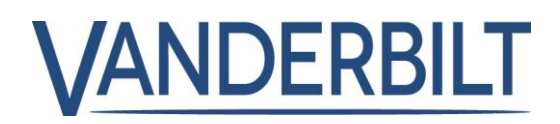

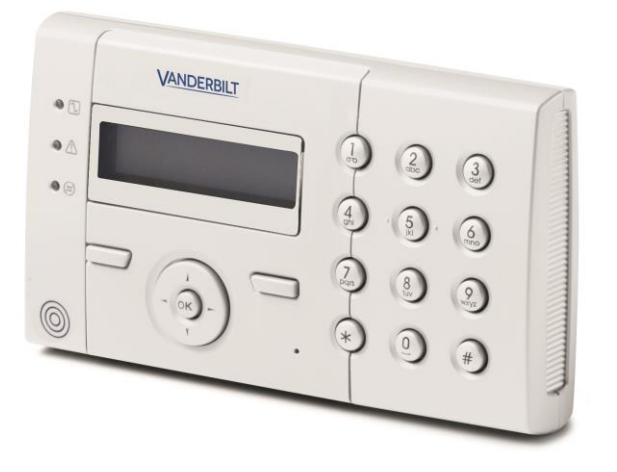

# SPCK 420/421

# Tastiera LCD

Manuale dell'utente

3.6

A6V10256492 A6V10256492

# Copyright

Specifiche tecniche e disponibilità soggetti a modifiche senza preavviso.

© Copyright Vanderbilt

Il produttore si riserva tutti i diritti sulla presente documentazione e sugli argomenti trattati. Accettando la presente documentazione l'utente riconosce e prende atto di tali diritti e si impegna a non pubblicare, in toto o in parte, il presente documento, né gli argomenti ivi trattati, né di renderli disponibili a terze parti, senza previa autorizzazione esplicita in forma scritta, né di utilizzare tale documentazione per altri scopi che esulano dai fini secondo i quali la documentazione è stata consegnata all'utente stesso.

Edizione: 01.10.2015

ID documento: A6V10256492

# Sommario

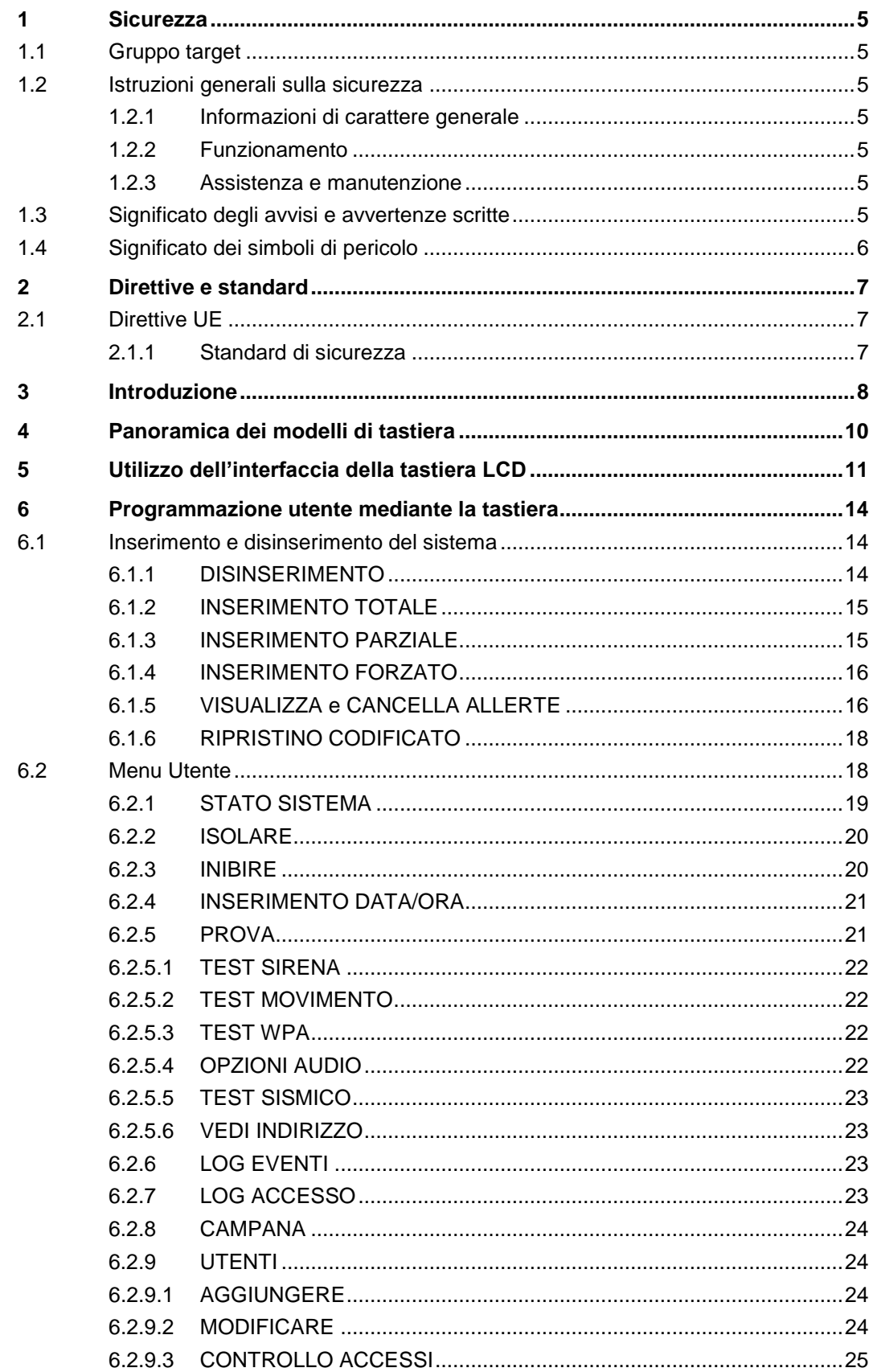

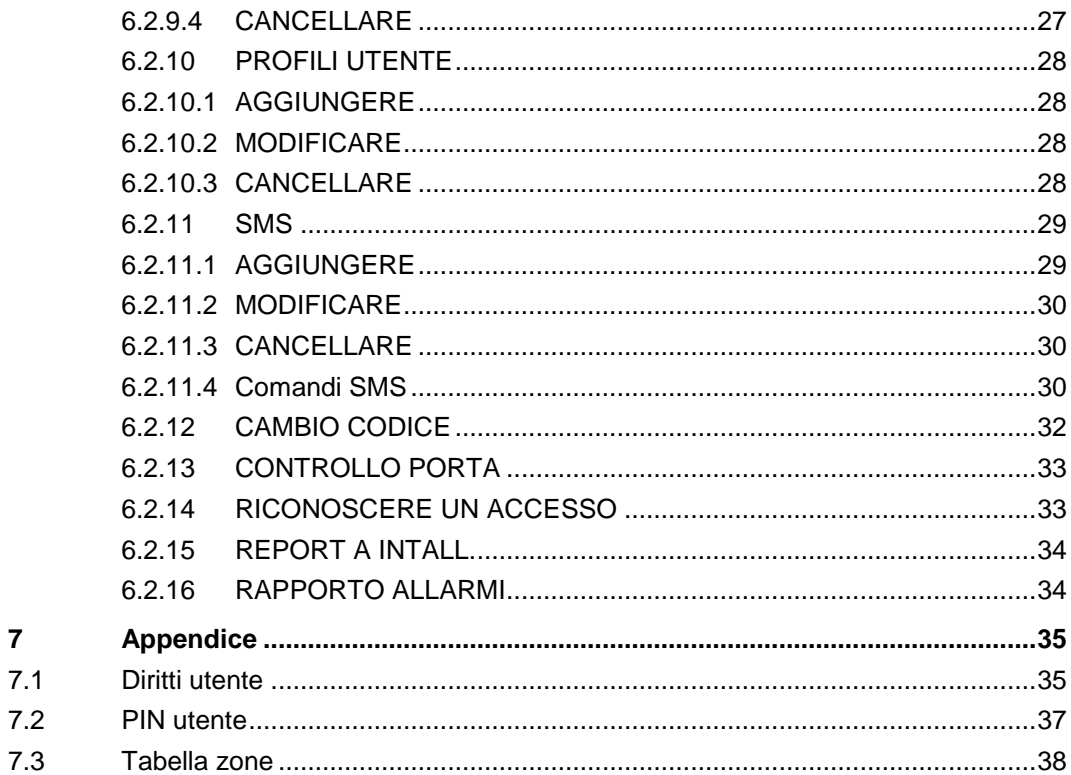

 $\overline{7}$ 

# 1 Sicurezza

# <span id="page-4-1"></span><span id="page-4-0"></span>1.1 Gruppo target

Le istruzioni contenute in questo documento sono rivolte alle seguenti figure professionali:

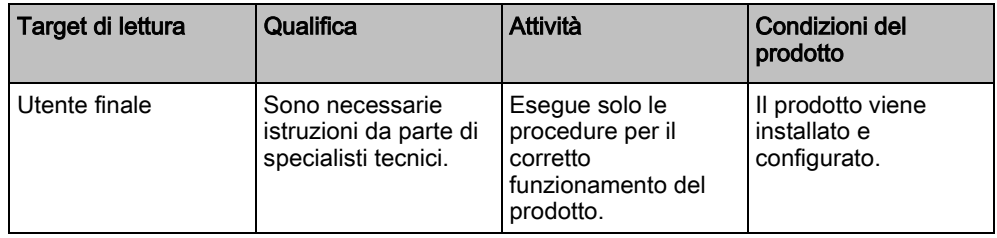

# <span id="page-4-2"></span>1.2 Istruzioni generali sulla sicurezza

#### <span id="page-4-3"></span>1.2.1 Informazioni di carattere generale

- Conservare questo documento per riferimenti futuri.
- Consegnare sempre questo documento con il prodotto.
- Tenere inoltre in considerazione eventuali standard di sicurezza locali e nazionali e le leggi in materia di pianificazione dei progetti e funzionamento e smaltimento del prodotto.

#### Attestazione di responsabilità

 Non apportare modifiche al dispositivo salvo quelle espressamente indicate nel presente manuale o approvate dal produttore.

## <span id="page-4-4"></span>1.2.2 Funzionamento

#### Situazioni pericolose dovute a un falso allarme

- Informare tutte le parti e le autorità di soccorso prima di collaudare il sistema.
- Per evitare situazioni di panico, informare sempre tutti i presenti prima di collaudare qualsiasi dispositivo di allarme.

### <span id="page-4-5"></span>1.2.3 Assistenza e manutenzione

#### Pericolo di folgorazione durante la manutenzione

 La manutenzione deve essere svolta esclusivamente da personale specializzato.

#### Pericolo di folgorazione durante la pulizia del dispositivo

Non utilizzare detergenti liquidi o spray contenenti alcol o ammoniaca.

# <span id="page-4-6"></span>1.3 Significato degli avvisi e avvertenze scritte

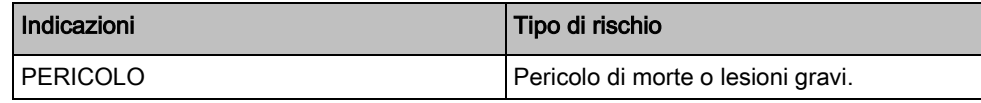

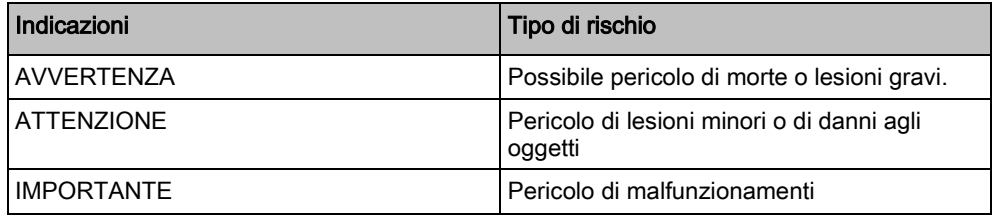

# 1.4 Significato dei simboli di pericolo

<span id="page-5-0"></span>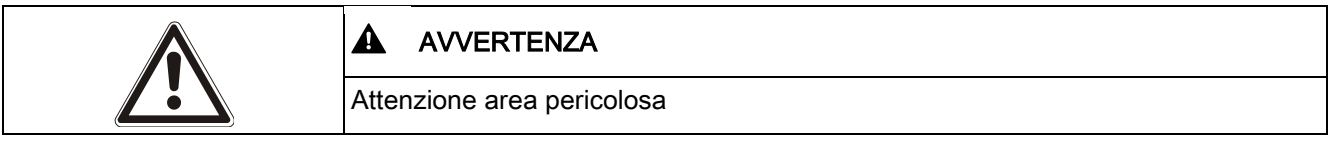

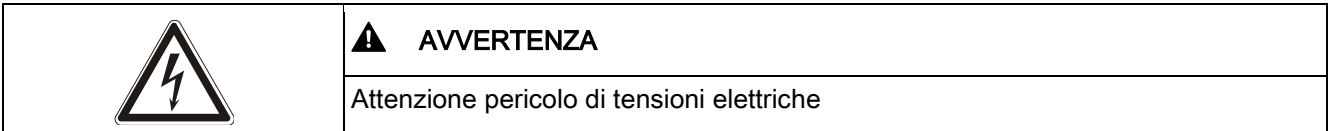

# 2 Direttive e standard

# <span id="page-6-1"></span><span id="page-6-0"></span>2.1 Direttive UE

Questo prodotto è conforme ai requisiti delle Direttive europee 2004/108/CE "Direttiva sulla compatibilità elettromagnetica", 2006/95/CE "Direttiva bassa tensione" e 1999/5/CE Direttiva sulle apparecchiature radio e apparecchiature terminali di telecomunicazione (R&TTE). La dichiarazione di conformità UE è disponibile alle agenzie di pertinenza presso: <http://pcd.vanderbiltindustries.com/doc/SPC>

#### Direttiva europea 2004/108/CE "Compatibilità elettromagnetica"

La conformità con la Direttiva europea 2004/108/CE è stata convalidata e verificata in base ai seguenti standard:

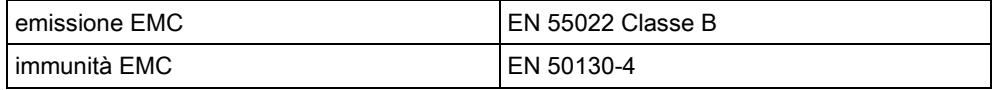

#### Direttiva europea 2006/95/CE "Direttiva bassa tensione"

La conformità con la Direttiva europea 2006/95/CE è stata convalidata e verificata in base al seguente standard:

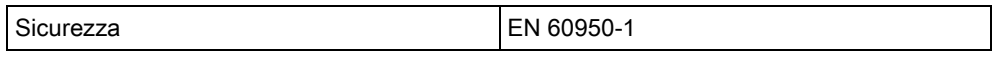

#### <span id="page-6-2"></span>2.1.1 Standard di sicurezza

L'SPCK420.100 e l'SPCK421.100 sono approvati in conformità ai seguenti standard:

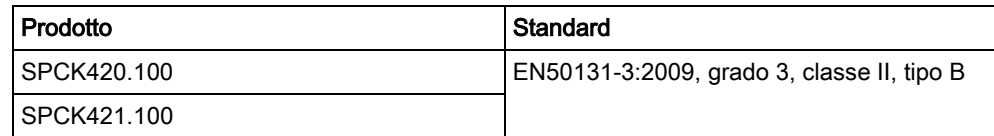

# <span id="page-7-0"></span>3 Introduzione

La tastiera LCD è un'interfaccia installata a parete che consente:

- all'installatore di programmare il sistema mediante i menu di programmazione Installatore (protetti da password) e di attivare/disattivare il sistema; un utente può controllare il sistema quotidianamente.
- agli utenti di accedere ai menu di programmazione Utente (protetti da password) e di eseguire procedure operative (inserire/disinserire) sul sistema. (Consultare la Guida per l'utente di SPCK420/421 per ulteriori informazioni sulla programmazione utente.)

L'unità della tastiera LCD comprende un interruttore con tamper frontale incorporato e presenta un display con 2 righe di 16 caratteri. La tastiera comprende un tasto di navigazione di facile utilizzo per utilizzare le opzioni di programmazione e due tasti funzione sensibili al contesto (sinistro e destro) per selezionare il menu necessario o impostazione di programma. I tre LED della tastiera forniscono indicazioni relative all'alimentazione AC, alle attivazioni del sistema e allo stato delle comunicazioni.

La tastiera LCD può incorporare come installazione predefinita un lettore di dispositivi di prossimità Portable ACE (PACE) (vedi [pagina \[➙](#page-9-1) [10\]](#page-9-1)).

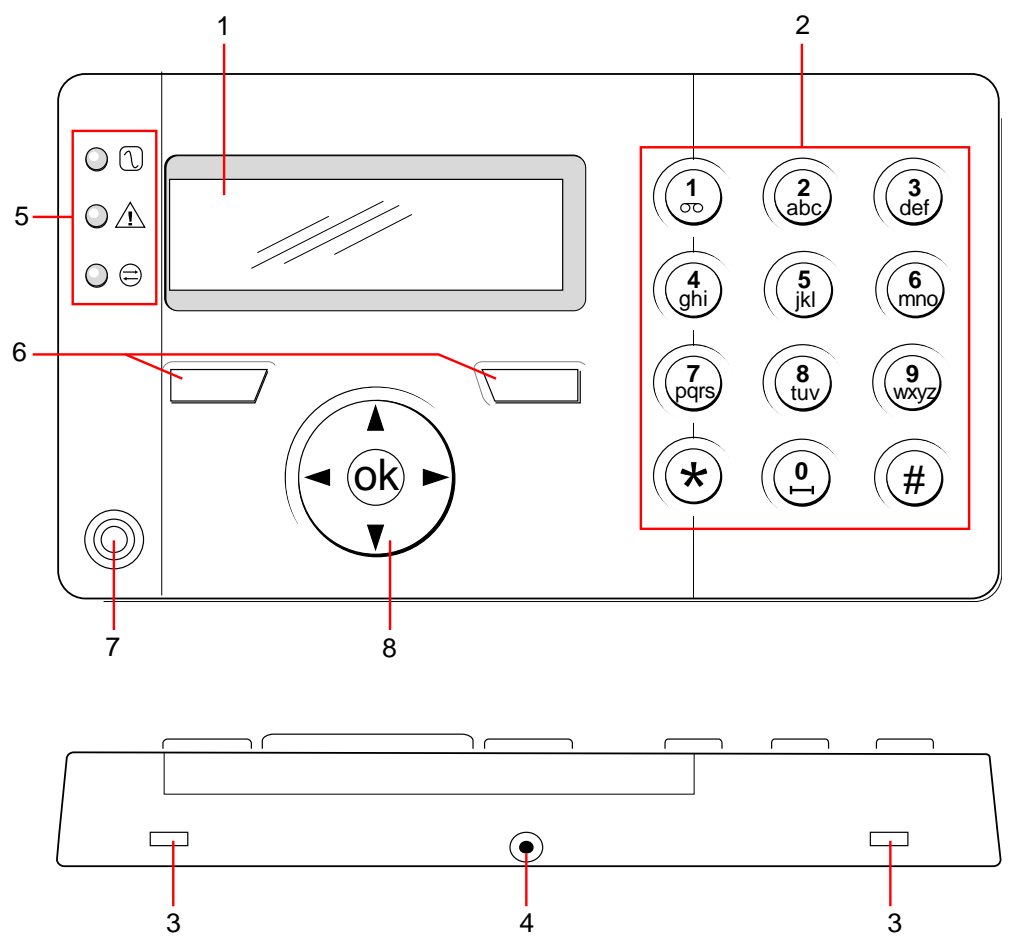

Tastiera LCD

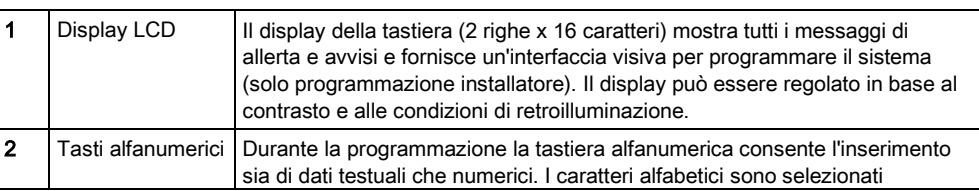

Vanderbilt A6V10256492 01.10.2015

8

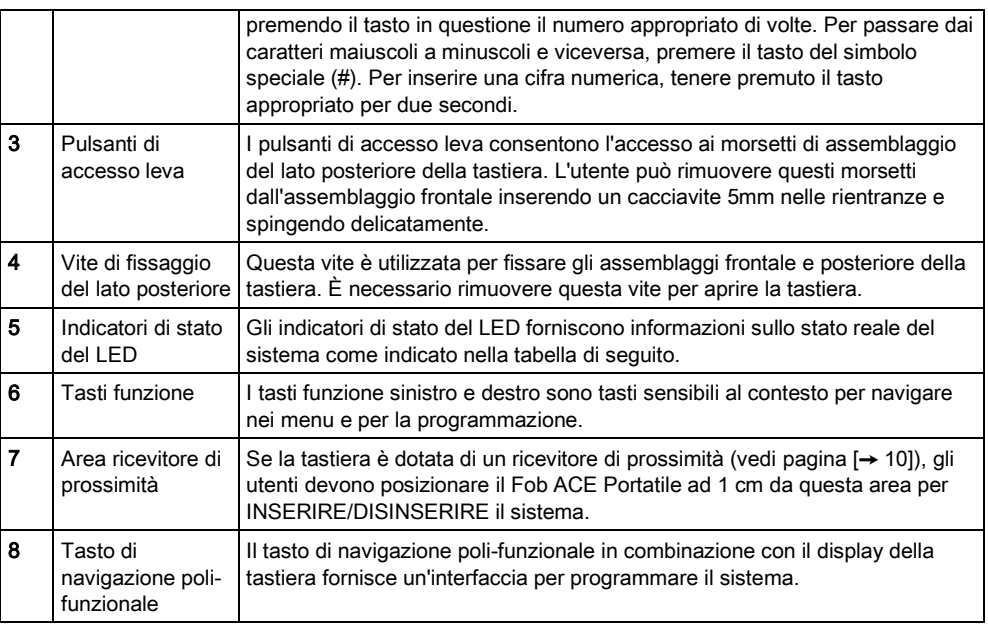

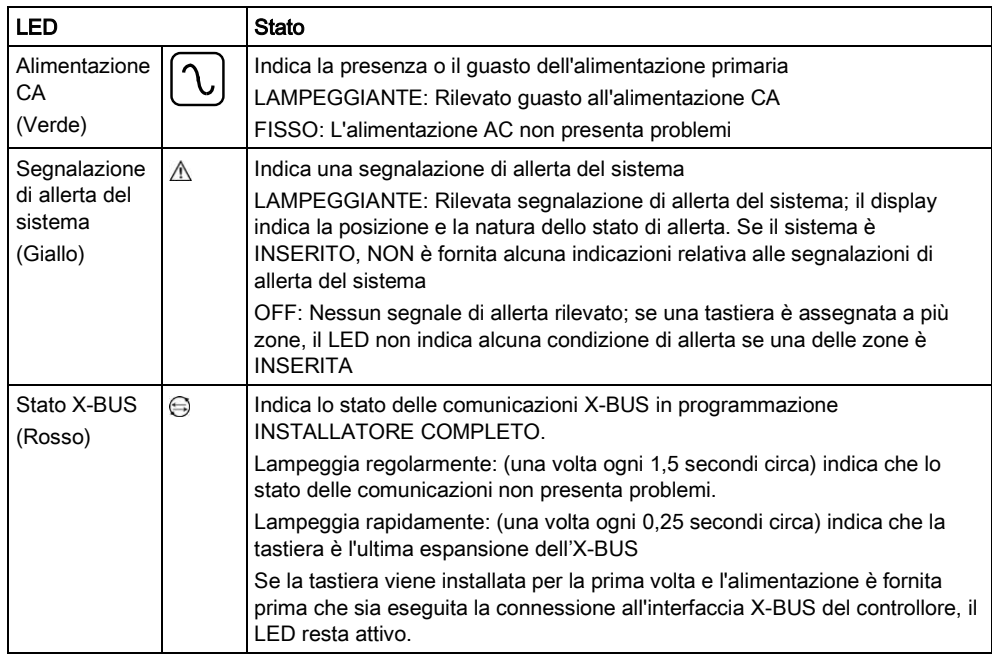

# <span id="page-9-1"></span><span id="page-9-0"></span>4 Panoramica dei modelli di tastiera

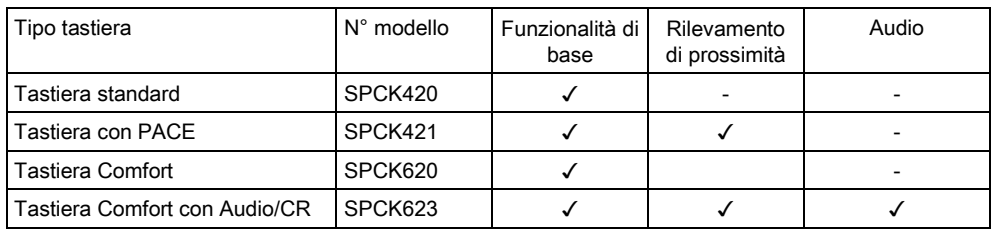

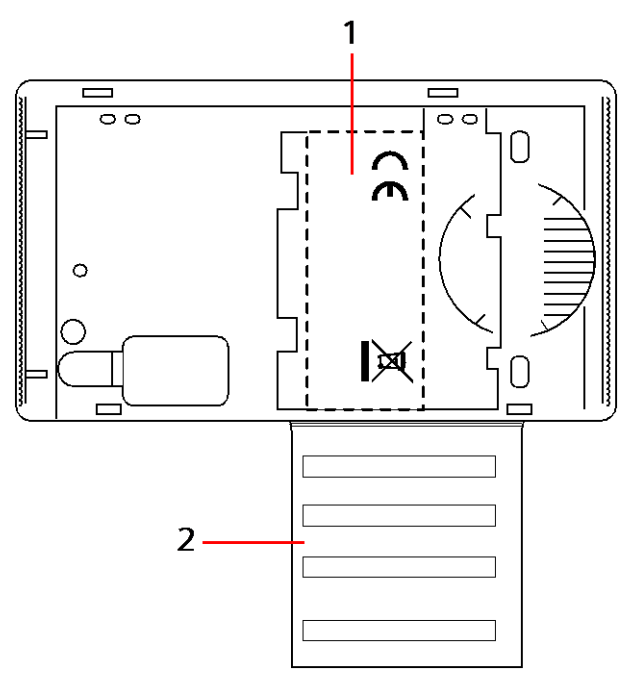

Etichetta tastiera SPCK420/421

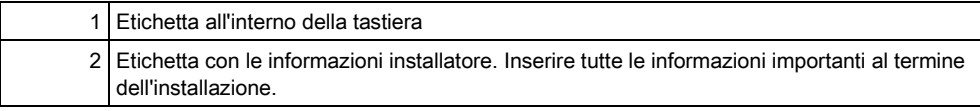

# <span id="page-10-0"></span>5 Utilizzo dell'interfaccia della tastiera LCD

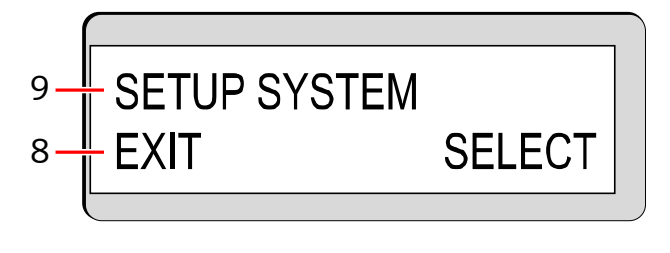

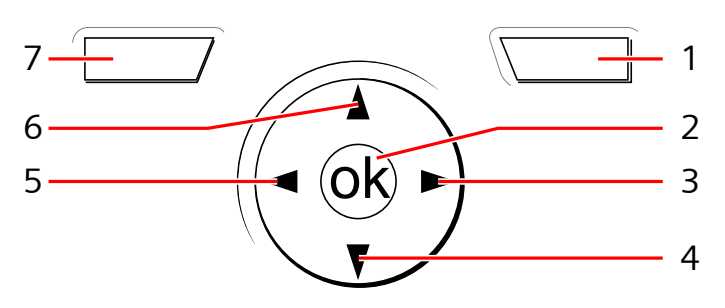

Display della tastiera

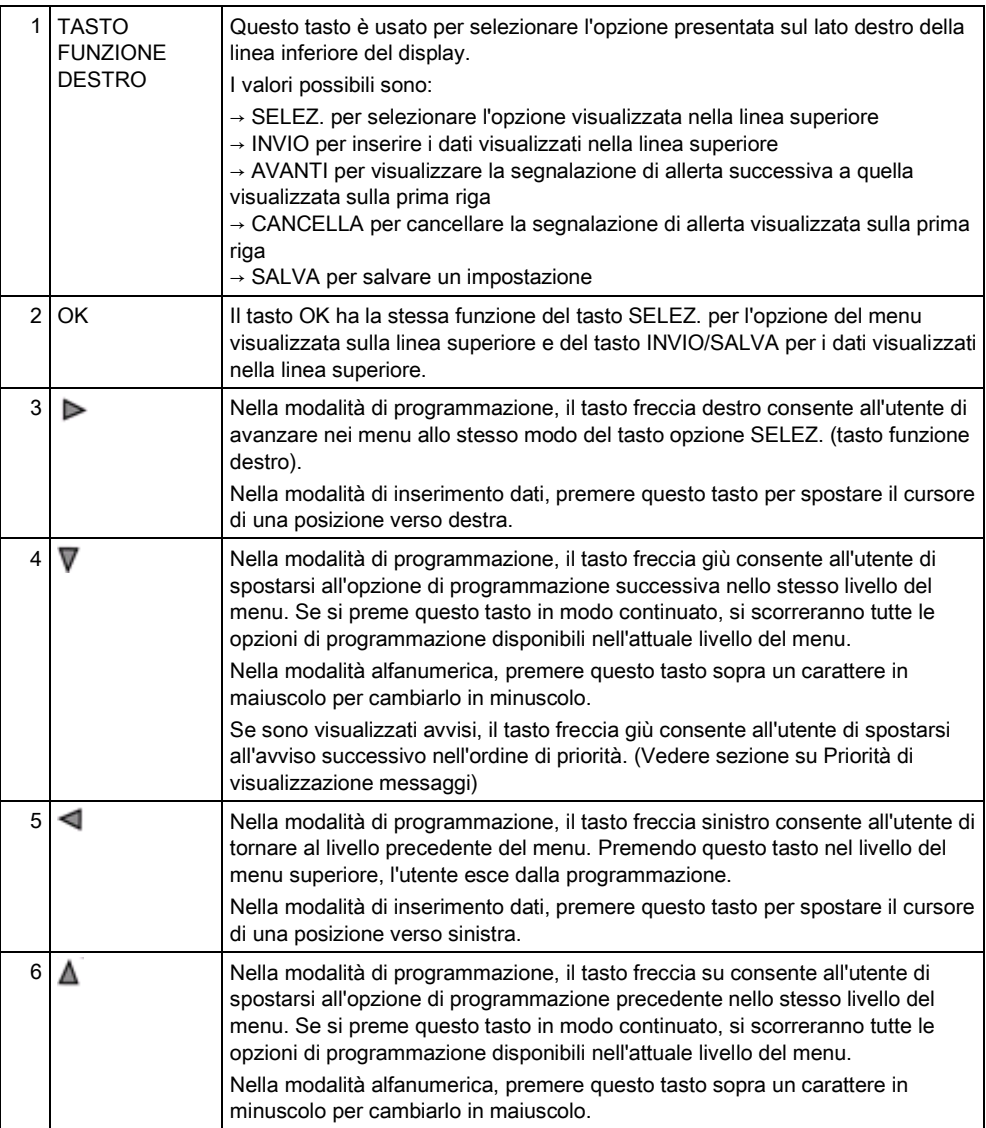

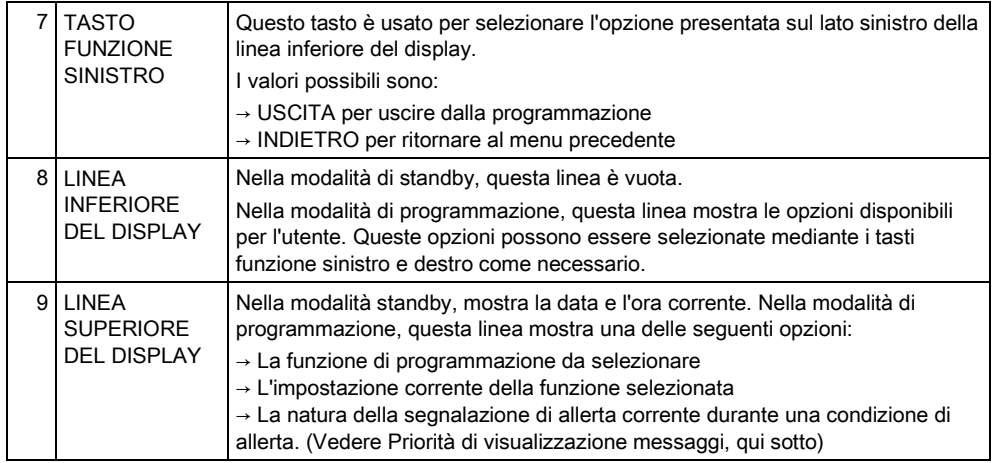

#### Priorità di visualizzazione messaggi

I messaggi di guasto e le segnalazioni di allerta vengono visualizzati sulla tastiera nell'ordine seguente:

- Zona
	- Allarmi
	- Sabotaggio
	- Problema
- Segnalazioni di avviso area
	- Progr. fallita
	- Tempo ingr. scad
	- Codice tamper
- Segnalazioni di allerta del sistema
	- Alim. principale
	- Batteria
	- Guasto PSU
	- Guasto ausiliario
	- Fusibile sirena esterna
	- Fusibile sirena interna
	- Tamper sirena
	- Tamper armadio
	- Tamper ausiliario 1
	- Tamper ausiliario 2
	- Blocco wireless
	- Guasto modem 1
	- Linea modem 1
	- Guasto modem 2
	- Linea modem 2
	- Comunicazione fallita
	- Utente panico
	- Guasto cavo XBUS
	- Guasto comunicazione XBUS
	- Guasto alim. XBUS
	- Guasto batteria XBUS
	- Guasto alimentatore XBUS
	- Guasto fus. XBUS
- Guasto tamper XBUS
- Guasto antenna XBUS
- Blocco wireless XBUS
- Panico XBUS
- Fire XBUS
- Medico XBUS
- Collegamento alimentatore XBUS
- Tamper di uscita XBUS
- Bassa tensione XBUS
- Necessario ripristino installatore
- Attivazione automatica
- **•** Informazioni sul sistema
	- Zone in test
	- Zone aperte
	- Stato area
	- Batteria scarica (sensore)
	- Sensore perso
	- Batteria WPA scarica
	- WPA perso
	- Test WPA scaduto
	- Telecamera offline
	- Batteria Fob scarica
	- Sovracorrente XBUS
	- Nome Installatore
	- Telefono Installatore
	- Installatore abilitato
	- Produttore abilitato
	- Reboot
	- Guasto hardware
	- Sovracorr. aus.
	- Batteria bassa
	- Link Ethernet
	- Nome sistema

# <span id="page-13-0"></span>6 Programmazione utente mediante la tastiera

Le opzioni di programmazione utente sono disponibili se si utilizzano il display LCD e le Tastiere Comfort. Il tecnico installatore programmerà i menu e le opzioni disponibili sulla centrale di controllo intrusioni. Se gli utenti non possono vedere un'opzione descritta in questo manuale, questi non dispongono dei diritti per accedere a tale funzione.

Per accedere alla programmazione utente:

- 1. Inserire un PIN Utente valido.
- 2. Utilizzando i tasti freccia su/giù, scorrere fino all'opzione di programmazione desiderata.
- 3. All'interno di un'opzione di menu, premere # per selezionare o abilitare / disabilitare un parametro (per esempio un diritto utente). Il parametro selezionato è mostrato con un \* (ad es. \*Inibire).
- $\Rightarrow$  La tastiera visualizza temporaneamente la scritta AGGIORNATO per indicare la modifica di un parametro.

## <span id="page-13-1"></span>6.1 Inserimento e disinserimento del sistema

Per ogni opzione del menu, la tastiera deve essere in programmazione utente:

- 1. Inserire un codice utente valido.
- 2. Per selezionare un'opzione di programmazione, utilizzare i tasti freccia su/giù o inserire la cifra elencata nella tabella di seguito.

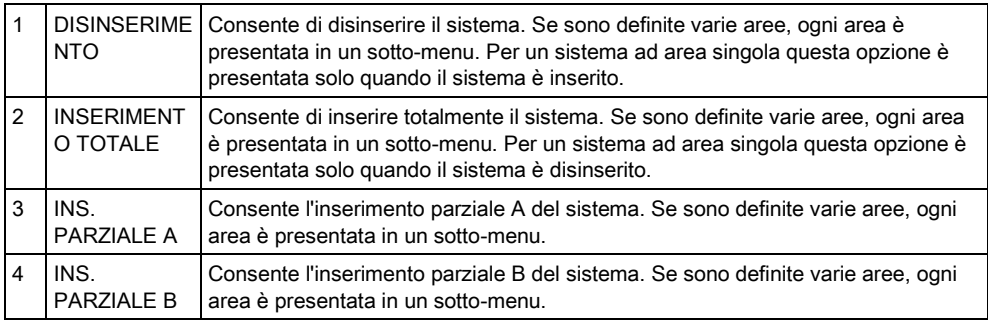

#### <span id="page-13-2"></span>6.1.1 DISINSERIMENTO

Per DISINSERIRE il sistema:

- 1. Inserire un codice utente valido.
	- $\Rightarrow$  La tastiera mostra un prompt per disinserire il sistema.
- 2. Premere SELEZ.
	- $\Rightarrow$  Il display della tastiera indica che il sistema è disinserito nella linea inferiore del display per circa 5 secondi. Allo scadere di questi secondi, la linea inferiore è vuota.
- 3. Se l'allarme è stato attivato, inserire il codice utente.
	- $\Rightarrow$  Tutte le sirene e lampeggiatori sono silenziosi.
	- $\Rightarrow$  Il messaggio CENTRALE DISATTIVATA compare sulla tastiera per circa 5 secondi.
	- $\Rightarrow$  La fonte della condizione di allarme viene visualizzata sulla tastiera e il LED di allerta lampeggia.

 La tastiera continua a visualizzare la segnalazione di allerta finché l'avviso non viene ripristinato.

# <span id="page-14-0"></span>6.1.2 INSERIMENTO TOTALE

L'opzione INSERIMENTO TOTALE consente la funzione seguente:

- Protezione completa di un edificio (l'apertura di zone di allarme attiva l'allarme)
	- L'apertura di zone di ingresso/uscita avvia il temporizzatore di ingresso.

Se l'allarme non è disinserito prima dello scadere del tempo di ingresso, l'allarme viene attivato.

Per attivare l'opzione di INSERIMENTO TOTALE:

- 1. Scorrere fino a INSERIMENTO TOTALE.
- 2. Premere SELEZ.
	- $\Rightarrow$  La seconda linea mostra il tempo di uscita e il buzzer suona per indicare che l'utente deve uscire dall'edificio.
	- $\Rightarrow$  Quando il sistema è stato completamente inserito, il display LCD mostra INSER. TOTALE SISTEMA nella linea inferiore per circa 10 secondi.

Il sistema potrebbe non inserirsi con successo se è rilevata una condizione di apertura o guasto su una zona di allarme quando l'opzione INSER. TOTALE o PARZIALE A/B è selezionata. La tastiera visualizza il numero e la descrizione della zona.

Per inserire il sistema, localizzare la zona e chiudere o ripristinare il guasto. Ripetere la funzione di INSERIMENTO TOTALE o PARZIALE A/B.

Le zone isolate o in test soak vengono visualizzate durante l'innesco del sistema. Selezionare l'opzione Isolato o Soak e usare i tasti freccia su e giù per scorrere la lista delle zone.

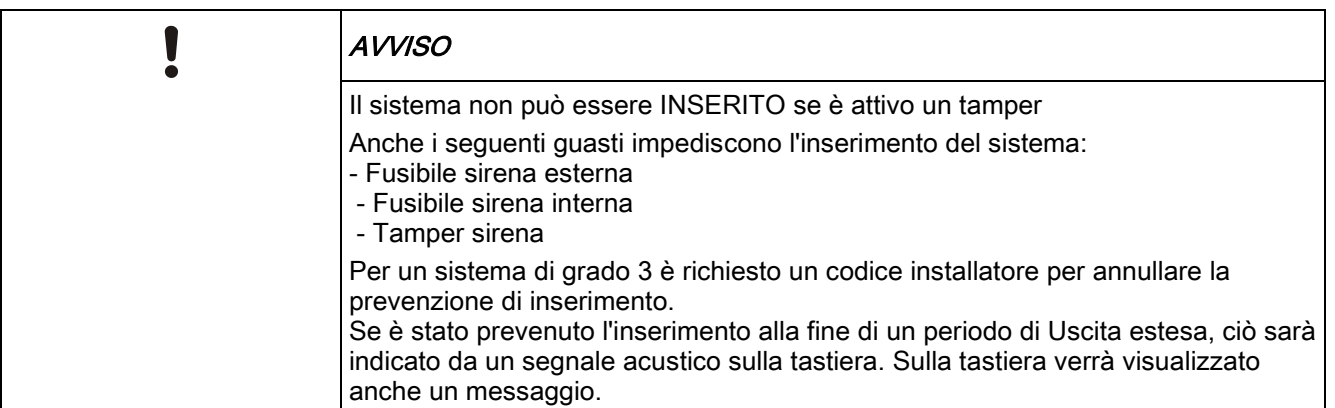

### <span id="page-14-2"></span><span id="page-14-1"></span>6.1.3 INSERIMENTO PARZIALE

L'opzione INSERIMENTO PARZIALE consente la funzione seguente:

- Protezione perimetrale ad un edificio consentendo libero movimento nelle aree di uscita e accesso.
- Esclusione di zone ESCLUDI A/B dalla protezione
- Attivazione istantanea dell'allarme alla selezione della modalità; come impostazione predefinita non ci sono tempi di uscita associati alla modalità di INSER. PARZIALE A/B.

i

Inserimento e disinserimento del sistema

Per selezionare INSER. PARZIALE A/B:

- 1. Scorrere fino a INSER. PARZIALE A o B.
- 2. Premere SELEZ.
- Il display LCD mostra INSER. PARZIALE A/B INSERITO nella linea inferiore per circa 10 secondi.

Il sistema potrebbe non inserirsi con successo se è rilevata una condizione di apertura o guasto su una zona di allarme quando l'opzione INSER. TOTALE o PARZIALE A/B è selezionata. La tastiera visualizza il numero e la descrizione della zona.

Per inserire il sistema, localizzare la zona e chiudere o ripristinare il guasto. Ripetere la funzione di INSERIMENTO TOTALE o PARZIALE A/B.

Ť.

i.

Le zone isolate o in test soak vengono visualizzate durante l'innesco del sistema. Selezionare l'opzione Isolato o Soak e usare i tasti freccia su e giù per scorrere la lista delle zone.

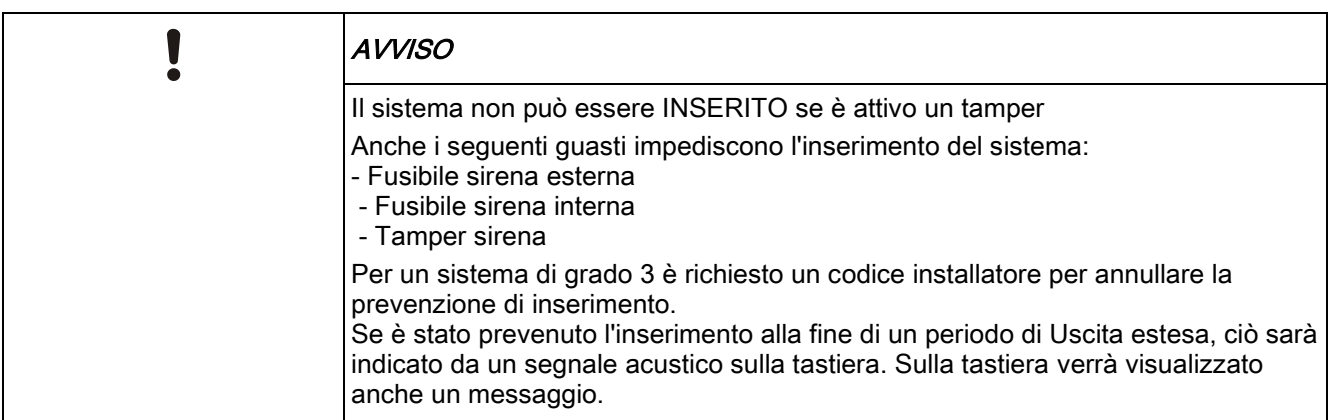

#### <span id="page-15-0"></span>6.1.4 INSERIMENTO FORZATO

Il sistema può essere inserito prima se una zona di allarme è ancora aperta. Un'operazione 'Inserimento forzato' inibisce tali zone e inserisce il sistema su normale.

Per inserire in modo forzato il sistema:

- 1. Scorrere fino a INSER. TOTALE o PARZIALE A o B.
- 2. Premere SELEZ.
	- $\Rightarrow$  La prima linea del display indica le zone aperte.
- 3. Selezionare FORZA usando il tasto funzione destro.
- 4. Selezionare INSER. FORZATO.
	- $\Rightarrow$  Il sistema è inserito.

#### <span id="page-15-1"></span>6.1.5 VISUALIZZA e CANCELLA ALLERTE

Le condizioni di allerta del sistema SPC sono indicate sulla tastiera da un LED di allerta giallo lampeggiante e dall'attivazione del buzzer.

L'opzione VISUAL. AVVISI sulla tastiera indica la posizione e la natura della condizione di allerta.

La possibilità dell'utente di cancellare le condizioni di allerta dipende dall'impostazione del grado di sicurezza del sistema (conformemente agli standard). Una condizione di allerta può essere cancellata solo quando il guasto o zona che ha generato l'avviso è stato fisicamente riportato al suo stato operativo normale; ad esempio una zona aperta è stata nuovamente chiusa o è stata ristabilita una connessione X-BUS. Il sistema SPC NON fornisce l'opzione CANCELLA AVVISI senza il rilevamento del guasto ripristinato.

Gli utenti potrebbero non poter usare la funzione CANCELLA ALLERTA se un installatore decide di non selezionare Ripristino entro il menu diritti utente per utenti scelti. Gli utenti che non possono cancellare un segnale di allerta ricevono messaggi di guasto sulla tastiera finché la zona o condizione di guasto non è inibita o isolata.

Una condizione di allerta viene mostrata sul display quando il sistema è DISINSERITO. Se il sistema è INSERITO quando si verifica una condizione di allerta, la tastiera non fornisce alcuna indicazione di quella condizione di allerta finché il sistema non risulta DISINSERITO.

#### Per VISUALIZZARE una condizione di allerta attivata dall'apertura di una zona:

- 1. Inserire un codice utente valido sulla tastiera.
- 2. Selezionare l'opzione VISUAL. AVVISI.
- 3. Scorrere gli avvisi di allerta.
- 4. Premere il (\*) per visualizzare la condizione di allarme per ogni area.
	- $\Rightarrow$  La tastiera visualizza la zona con il tipo di allerta nel formato 'Zona 1 <XX>' dove XX definisce il tipo di avviso nel modo seguente:
		- A Allarme
		- T Tamper
		- TR Disturbi
		- M Mascherato PA - Post-allarme
	-
- 5. Uscita dal sistema.

#### Per CANCELLARE una condizione di allerta attivata dall'apertura di una zona:

- 1. Riportare il sensore di allarme allo stato normale chiudendo la porta o finestra oppure
- 2. Inserire un codice utente valido e selezionare l'opzione CANCELLA ALLARMI.
- 3. Premere il tasto menu destro per CANCELLARE la segnalazione di allarme.
- Viene visualizzato il messaggio TUTTI AVVISI CANCELLATI.
- $\Rightarrow$  Il LED di allerta lampeggiante si spegne.

#### Per le condizioni di allerta del sistema o delle comunicazioni (guasto dell'alimentazione o disconnessione X-BUS):

- 1. Localizzare la fonte della condizione di allerta.
- 2. Controllare che tutti i fili e i cavi siano correttamente connessi.

#### Per una segnalazione di allerta tamper:

1. Assicurarsi che i coperchi di tutti gli alloggiamenti e i dispositivi siano correttamente chiusi.

Se il guasto fisico non può essere riportato allo stato operativo normale,

2. Il sistema di allarme funziona ancora inibendo o isolando la condizione di guasto.

<span id="page-17-0"></span>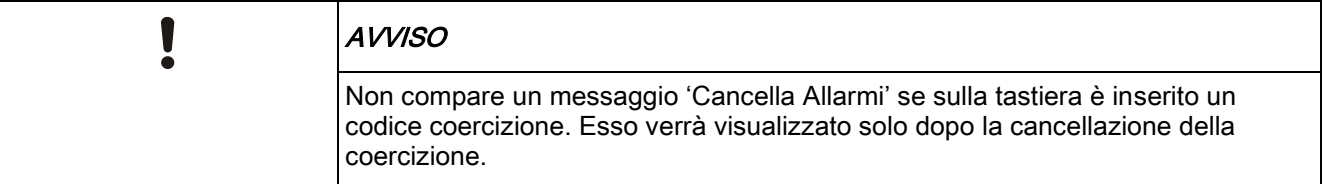

#### 6.1.6 RIPRISTINO CODIFICATO

contattare il tecnico installatore.

Questa funzione consente all'utente di ripristinare le condizioni di allerta che sono generalmente disponibili solo all'installatore. Per consentire all'utente di utilizzare questa funzione, è necessario proteggere questa funzione con un codice.

Per eseguire un ripristino codificati del sistema:

- $\triangleright$  Il grado di sicurezza del sistema deve essere impostato sul Grado 3 o Senza restrizioni.
- $\triangleright$  Assicurarsi che la zona o quasto che ha generato la condizione di allarme sia stato fisicamente ripristinato allo stato operativo normale.
- $\triangleright$  Contattare l'installatore prima di accedere alla programmazione utente e di selezionare la funzione di ripristino codificato. I dati di contatto dell'installatore sono presenti nell'etichetta sotto la tastiera.
- 1. Premere SELEZ. sull'opzione Ripristino codificato.
	- $\Rightarrow$  Un CODICE RIPRISTINO di 6 cifre viene visualizzato nella linea superiore.
- 2. Fornire all'installatore il codice di 6 cifre.
- 3. Ricevere il codice nuovamente generato dall'installatore.
- 4. Inserire il nuovo codice nel prompt CODICE AUTO.
- 5. Premere SELEZ.
- $\Rightarrow$  Il messaggio SISTEMA RIPRISTINATO compare nella linea superiore del display.

### <span id="page-17-1"></span>6.2 Menu Utente

- 1. Inserire un PIN Utente valido.
- 2. Scorrere fino a MENU e premere SELEZ.
- 3. Per selezionare un'opzione di programmazione, utilizzare i tasti freccia su/giù o inserire la cifra elencata nella tabella di seguito.

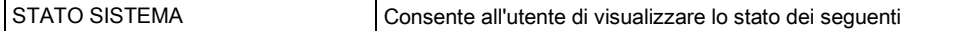

Ť.

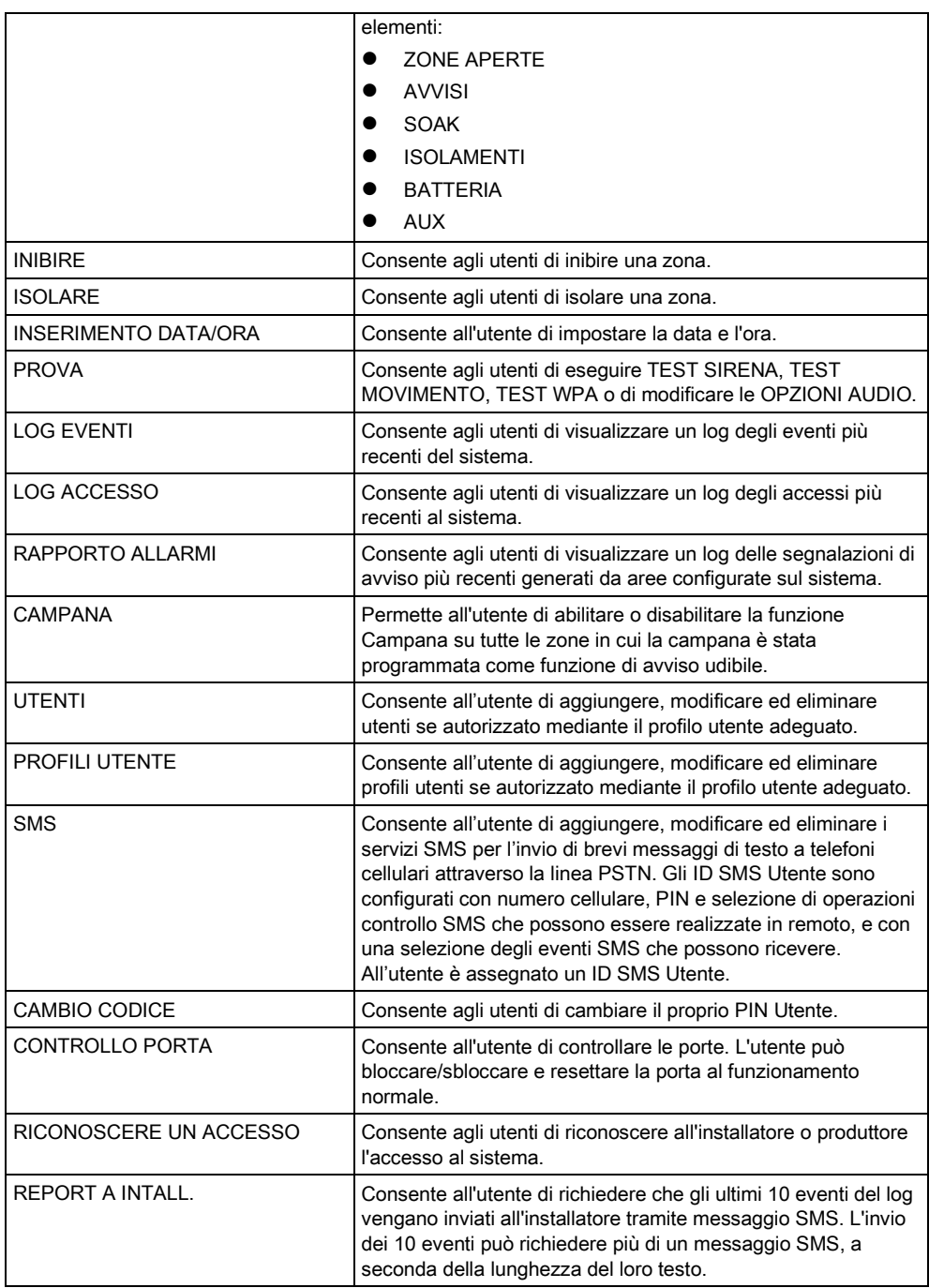

# <span id="page-18-0"></span>i

Se il Grado di sicurezza del sistema è impostato su 'Senza restrizioni', allora le funzioni INIBIRE, ISOLARE e ACCESS. CONCESSO possono non essere disponibili nel menu utente. Solo tipi Profilo Utente specifici abilitano l'accesso ai menu di programmazione utente.

## 6.2.1 STATO SISTEMA

La funzione di stato del sistema mostra tutti i guasti del sistema. Per visualizzare questi guasti:

1. Scorrere fino a STATO SISTEMA.

- 2. Premere SELEZ.
- Vengono visualizzate le seguenti voci.
- $\Rightarrow$  Fare clic su ogni voce per visualizzare ulteriori dettagli.

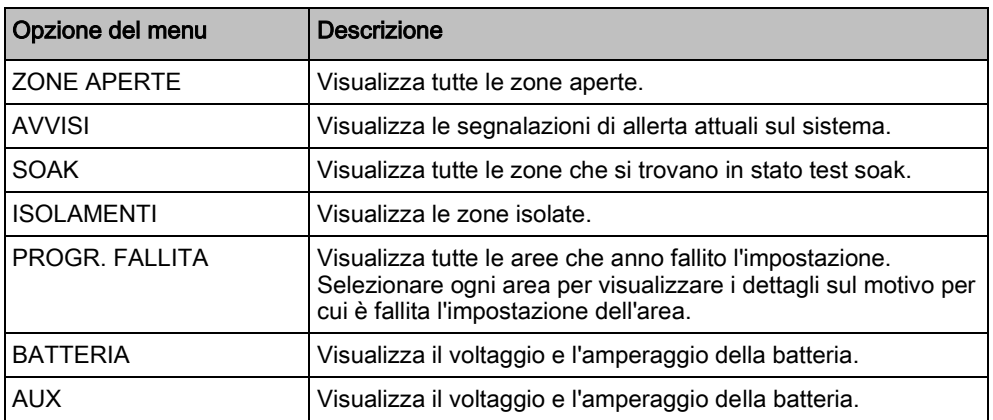

#### <span id="page-19-0"></span>6.2.2 ISOLARE

Le zone, le segnalazioni di avviso del sistema o gli avvisi da dispositivi X-BUS possono essere isolati manualmente tramite la tastiera. Isolando una zona si rimuove quella zona dal sistema finché l'utente non l'attiva nuovamente.

Per isolare le zone, le segnalazioni di avviso del sistema o gli avvisi da dispositivi X-BUS:

- 1. Scorrere fino a ISOLARE e premere SELEZ.
- 2. Scorrere fino all'opzione desiderata nella tabella di seguito, quindi premere SELEZ.

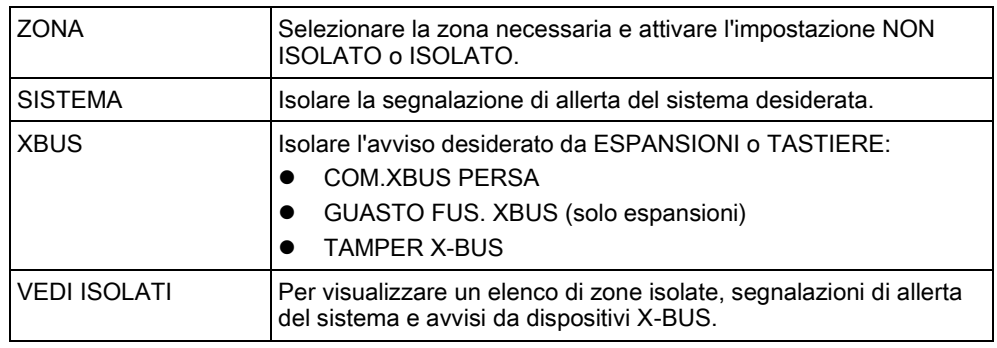

#### <span id="page-19-1"></span>6.2.3 INIBIRE

Le zone e le segnalazioni di allerta provenienti da dispositivi X-BUS possono essere inibiti manualmente dalla tastiera. Inibendo una zona si rimuove quella zona dal sistema per un periodo di allarme definito.

Per inibire le zone o le segnalazioni di allerta provenienti da dispositivi X-BUS:

- 1. Scorrere fino a INIBIRE e premere SELEZ.
- 2. Scorrere fino all'opzione desiderata nella tabella di seguito, quindi premere SELEZ.:

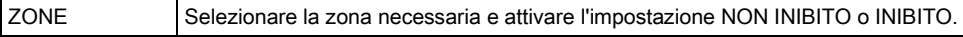

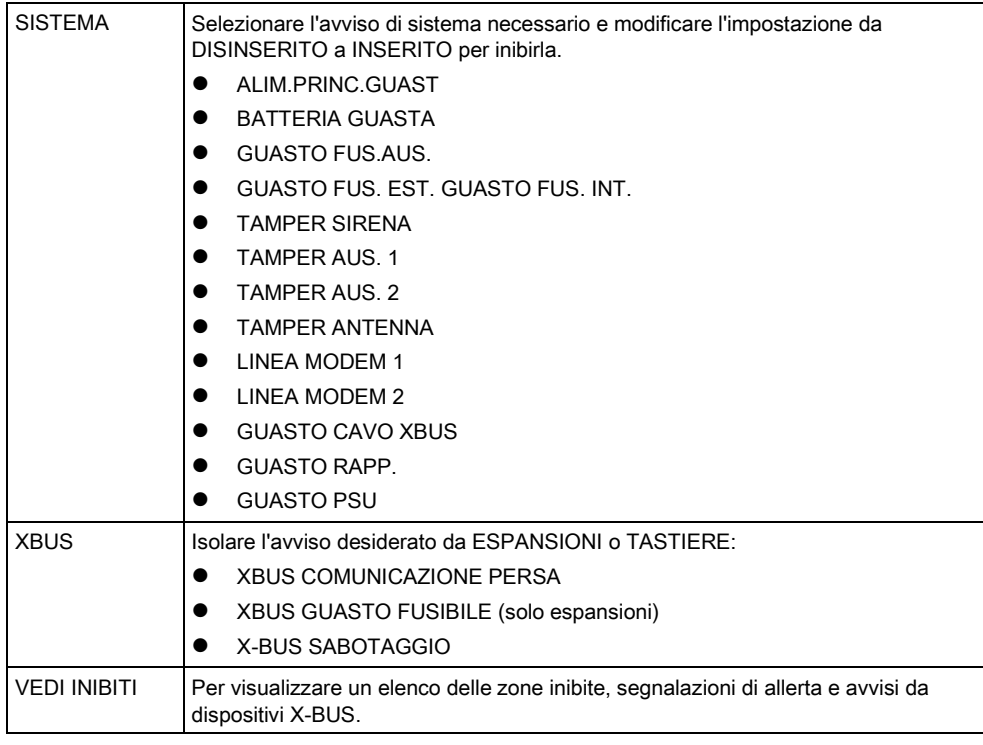

È possibile inibire solo tipi di zone ALLARME, ENTRATA/USCITA, USCITA DI SICUREZZA e LINEA sul sistema SPC. Tutti gli altri tipi di zone non sono visualizzati nei menu Inibire.

#### 6.2.4 INSERIMENTO DATA/ORA

La data e l'ora possono essere inserite manualmente sul sistema. Le informazioni della data e ora sono visualizzate sulla tastiera e sul browser e sono utilizzare sulle funzioni di programmazione correlate al tempo.

- 1. Scorrere fino a INS.DATA/ORA e premere SELEZ.
	- $\Rightarrow$  La data è visualizzata nella linea superiore del display.
- 2. Per inserire una nuova data, premere i tasti numerici necessari. Per spostare il cursore verso sinistra o destra, premere i tasti freccia sinistro e destro.
- 3. Premere INVIO per salvare la nuova data.
	- $\Rightarrow$  Se si cerca di salvare un valore data non valido, viene visualizzato per 1 secondo il testo VALORE NON VAL. e l'utente può inserire una data valida.
- 4. Per inserire un nuovo orario, premere i tasti numerici necessari. Per spostare il cursore verso sinistra o destra, premere i tasti freccia sinistro e destro.
- 5. Premere INVIO per salvare il nuovo orario.
	- $\Rightarrow$  Se si cerca di salvare un valore ora non valido, viene visualizzato il testo per 1 secondo VALORE NON VAL. e l'utente può inserire un orario valido.

### <span id="page-20-1"></span>6.2.5 PROVA

- 1. Scorrere fino a PROVA e premere SELEZ.
- 2. Scorrere fino all'opzione di programmazione desiderata.

<span id="page-20-0"></span> $\mathbf i$ 

#### <span id="page-21-0"></span>6.2.5.1 TEST SIRENA

Per eseguire la prova di una sirena:

- Scorrere fino a PROVA > PROVA SIRENA e premere SELEZ.
- $\Rightarrow$  Quando è selezionata l'opzione PROVA SIRENA, le seguenti opzioni saranno disponibili: SIRENE ESTERNE, LAMPEGGIATORE, SIRENE INTERNE e BUZZER. Quando sono selezionate tutte le opzioni, il dispositivo suona per verificare che funziona correttamente.

#### <span id="page-21-1"></span>6.2.5.2 TEST MOVIMENTO

Una prova movimento consente di controllare il corretto funzionamento dei sensori sul sistema SPC.

Per eseguire una prova movimento:

- 1. Scorrere fino a PROVA > TEST MOVIMENTO.
- 2. Premere SFI FZ
- 3. Il display indica il numero di zone da provare sul sistema con il testo PROVA XX (dove XX è il numero delle zone di prova movimento valide). Posizionare il sensore sulla prima zona e attivarlo (aprire la porta o finestra).
	- $\Rightarrow$  Il buzzer della tastiera suona continuamente per circa due secondi per indicare che l'attivazione della zona è stata rilevata e il numero di zone rimaste da provare (visualizzato sulla tastiera) diminuisce.
- 4. Continuare con le altre zone del sistema finché tutte le zone sono state provate. Se un'attivazione di zona non riceve l'autenticazione dal sistema, controllare il cablaggio del sensore e/o sostituirlo con un altro sensore se necessario.

<span id="page-21-2"></span>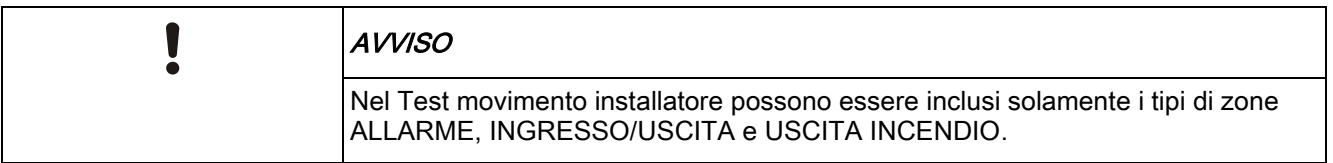

#### 6.2.5.3 TEST WPA

Per eseguire un test WPA è necessario che l'installatore abbia registrato il WPA.

- 1. Scorrere fino a TEST > TEST WPA.
- 2. Premere SFI F7
	- $\Rightarrow$  La tastiera visualizza la scritta WPA ATTIVATA lampeggiante.
- 3. Tenere premuti tutti e tre i pulsanti del WPA.
	- $\Rightarrow$  IILED sul WPA si accende.
- Vengono visualizzati sulla tastiera l'ID del trasmettitore WPA, lo stato e la potenza del segnale.

### <span id="page-21-3"></span>6.2.5.4 OPZIONI AUDIO

Le opzioni udibili sono applicate come indicatori durante una prova movimento. Per impostare le opzioni udibili:

- 1. Scorrere fino a OPZIONI UDIBILI.
- 2. Premere SELEZ.
- 3. Scorrere fino ad una delle seguenti opzioni: TUTTI, SIRENA INT., SIRENA EST., TASTIERA
- 4. Premere SALVA.
- 5. Premere INDIETRO per uscire.

### <span id="page-22-0"></span>6.2.5.5 TEST SISMICO

Per eseguire un test sismico:

- 1. Scorrere fino a TEST > TEST SISMICO.
- 2. Premere SFI FZ.
- 3. Selezionare TEST TUTTE AREE, oppure selezionare un'area singola su cui eseguire il test.
- 4. Se viene selezionata un'area singola su cui eseguire il test è possibile selezionare TEST TUTTE AREE o selezionare un'area sismica specifica su cui eseguire il test.
	- $\Rightarrow$  Durante l'esecuzione del test sulla tastiera viene visualizzato il messaggio 'TEST SISMICO'.
	- $\Rightarrow$  Se il test fallisce viene visualizzato il messaggio 'SISMICO FALLITO'. Se si preme la "i" o il tasto VIEW, viene visualizzata una lista, che può essere sfogliata, delle zone il cui test è fallito.

 $\Rightarrow$  Se il test ha avuto successo viene visualizzato il messaggio 'SISMICO OK'. Vedere anche Test sensore sismico.

### <span id="page-22-1"></span>6.2.5.6 VEDI INDIRIZZO

Questa opzione testa i LED e tutti i pixel del display della tastiera.

Per provare i LED e i display:

- 1. Scorrere fino a VEDI INDIRIZZO.
- 2. Premere SELEZ.
- 3. Selezionare ABILITA.

Tutti i LED si attivano e tutti i pixel del display sono testati per 12 secondi. Il test può essere annullato premendo il tasto Indietro.

## <span id="page-22-2"></span>6.2.6 LOG EVENTI

Gli eventi recenti del sistema sono visualizzati nell'opzione LOG EVENTI. Gli eventi lampeggiano ad intervalli di un secondo.

- 1. Scorrere fino a LOG EVENTI e premere SELEZ.
- 2. Per visualizzare un evento di una data particolare, inserire la data con i tasti numerici.
- $\Rightarrow$  Gli eventi più recenti sono visualizzati nella linea inferiore del display. Tutti gli eventi precedenti sono visualizzati uno alla volta per un secondo.

## <span id="page-22-3"></span>6.2.7 LOG ACCESSO

Le zone di accesso del sistema sono visualizzate nell'opzione LOG ACCESSO.

- 1. Scorrere fino ad LOG ACCESSO e premere SELEZ.
- 2. Selezionare sul sistema una porta per la quale si desiderano visualizzare gli eventi di accesso.
	- Gli eventi di accesso più recenti sono visualizzati con data e ora.
- 3. Scorrere la lista degli eventi di accesso o digitare una data e premere INVIO per trovare un evento di accesso specifico.

#### <span id="page-23-0"></span>6.2.8 CAMPANA

La funzione Campana può essere abilitata o disabilitata su tutte le zone in cui la campana è stata programmata come funzione di allerta udibile. Per abilitare o disabilitare la funzione Campana:

- 1. Scorrere fino a CAMPANA e premere SELEZ.
- 2. Attivare ABILITATO o DISABILITATO per la campana.

#### <span id="page-23-1"></span>6.2.9 UTENTI

Solo gli utenti con i permessi utente adeguati abilitati nel proprio profilo possono aggiungere, modificare o eliminare utenti:

#### <span id="page-23-2"></span>6.2.9.1 AGGIUNGERE

Per aggiungere utenti al sistema:

- 1. Scorrere fino a UTENTI > AGGIUNGI.
	- $\Rightarrow$  Selezionare un ID utente dalla lista degli ID disponibili sul sistema e premere SELEZ.
- 2. Premere ENTER per accettare il nome utente predefinito o immettere un nome utente personalizzato e premere ENTER.
- 3. Scorrere fino al tipo di profilo utente preferito e premere ENTER per selezionarlo.
	- $\Rightarrow$  Il sistema genera un PIN predefinito per ogni nuovo utente.
- 4. Premere ENTER per accettare il PIN utente predefinito oppure inserire un nuovo PIN utente e premere ENTER.

La tastiera conferma che il nuovo utente è stato creato.

#### <span id="page-23-3"></span>6.2.9.2 MODIFICARE

Per modificare utenti sul sistema:

- 1. Scorrere fino a UTENTI > EDIT.
- 2. Premere SELEZ.
- 3. Modificare l'impostazione utente desiderata come mostrato nella tabella seguente.

CAMBIO NOME Consente di modificare il nome utente corrente

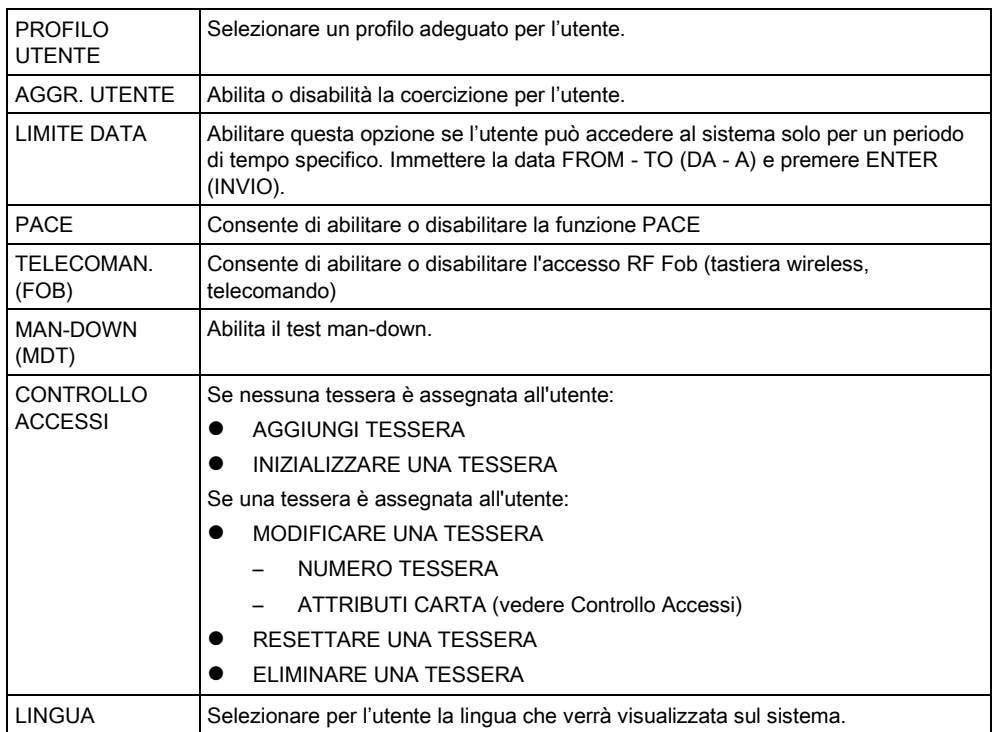

#### <span id="page-24-0"></span>6.2.9.3 CONTROLLO ACCESSI

Una tessera di accesso può essere assegnata ad ogni utente sulla centrale di controllo.

Per configurare il controllo accessi per un utente:

- 1. Scorrere fino a UTENTI > EDIT.
- 2. Premere SELEZ.
- 3. Selezionare l'utente che deve essere configurato, quindi premere SELEZ.
- 4. Scorrere fino ad CONTROLLO ACCESSI e premere SELEZ.

Le sezioni seguenti mostrano i passaggi di programmazione presenti nell'opzione di controllo accessi dell'utente selezionato.

#### AGGIUNGERE UNA TESSERA manualmente 6.2.9.3.1

Se è conosciuto il formato tessera del numero della tessera, questa può essere creata manualmente.

Il codice sito della tessera è configurato per il profilo utente assegnato all'utente in questione.

- 1. Scorrere fino ad AGGIUNGI TESSERA.
- 2. Premere SELEZ.
- $\Rightarrow$  Una tessera vuota è stata aggiunta e può essere modificata.

#### 6.2.9.3.2 INIZIALIZZARE UNA TESSERA

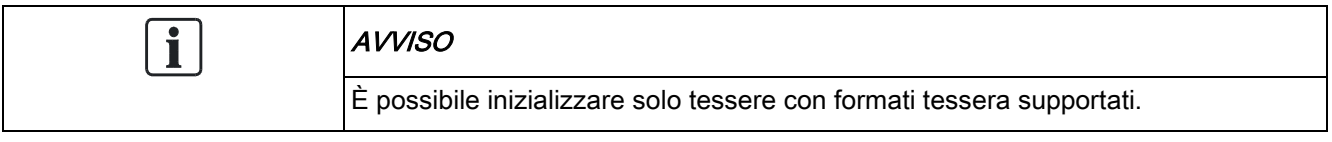

Se il numero o il formato della tessera non è conosciuto, è possibile effettuare la lettura e l'inizializzazione della tessera.

- 1. Scorrere fino a INIZIALIZZA TESSERA.
- 2. Premere SELEZ.
- 3. Selezionare la porta alla quale sarà presentata la tessera.
- 4. Premere SELEZ.

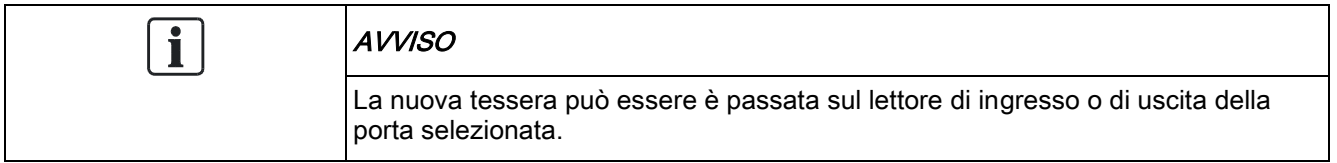

- 5. Passare la tessera su un lettore tessere della porta selezionata.
- $\Rightarrow$  La nuova tessera viene così inizializzata.

#### MODIFICARE UNA TESSERA 6.2.9.3.3

Se una tessera di accesso è già assegnata ad un utente, questa può essere cambiata mediante la tastiera:

- 1. Scorrere fino a MODIFICA TESSERA.
- 2. Premere SELEZ.
- 3. Modificare l'impostazione utente desiderata come mostrato nella tabella seguente.
- 4. Premere INDIETRO per uscire.

#### Controllo Accessi

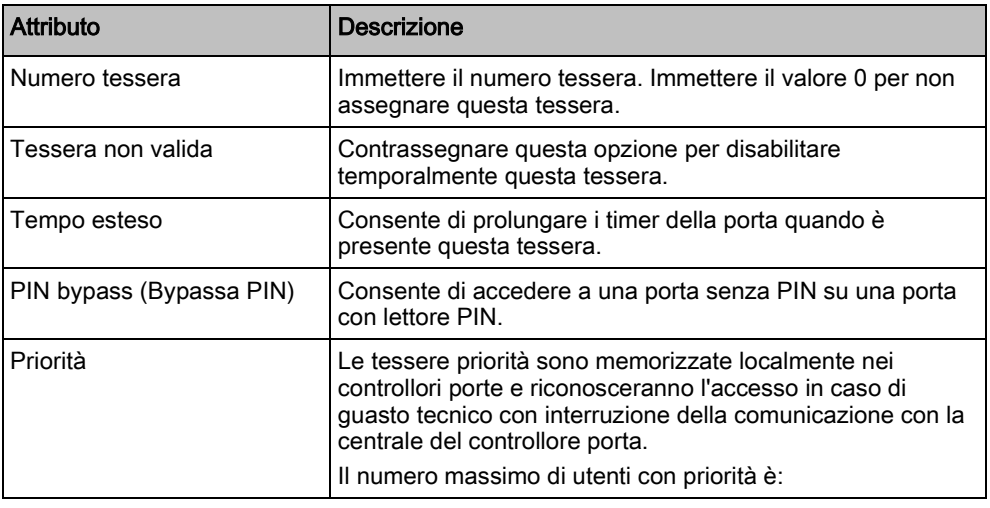

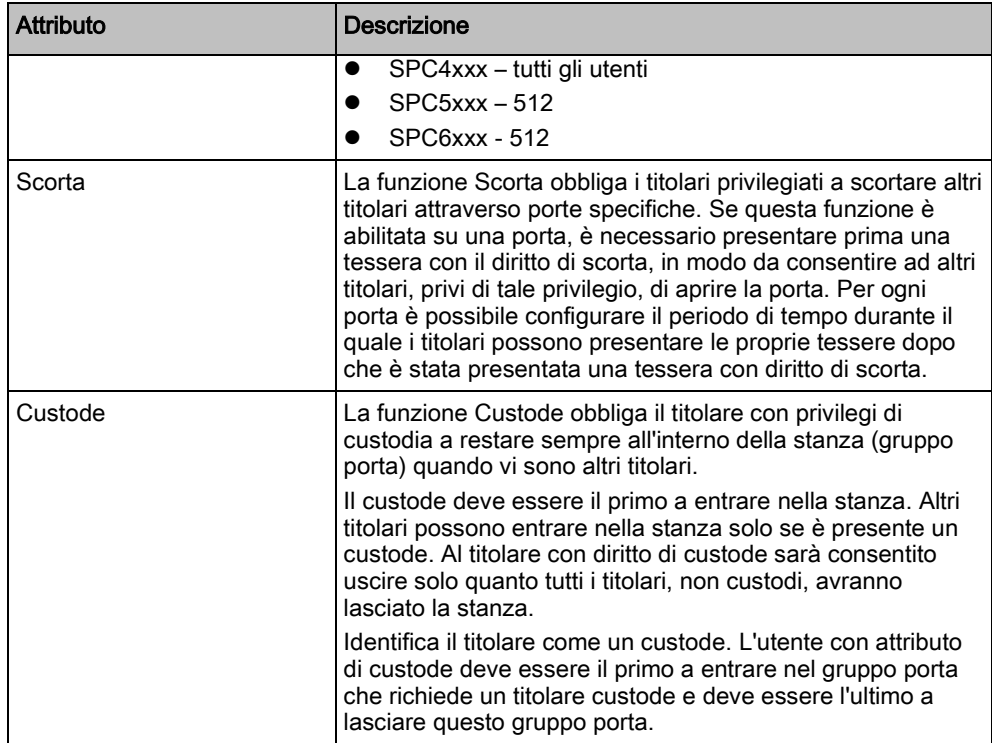

#### 6.2.9.3.4 ELIMINARE UNA TESSERA

Se una tessera di accesso non è più necessaria, questa può essere eliminata mediante la tastiera.

- 1. Scorrere fino a ELIMINA TESSERA.
- 2. Premere SELEZ.

#### RESETTARE UNA TESSERA 6.2.9.3.5

Se la funzione "Passback impedito" è attivata in una stanza e un utente esce dalla stanza senza utilizzare il lettore tessere, questi non può rientrare nella stanza. La tessera dell'utente può essere resettata per consentirgli di passare per una volta la tessera senza controllo passback.

Per resettare la tessera mediante la tastiera:

- 1. Scorrere fino a RESETTA TESSERA.
- 2. Premere SELEZ.

#### <span id="page-26-0"></span>6.2.9.4 CANCELLARE

Per cancellare utenti sul sistema:

- 1. Scorrere fino a UTENTI > CANCELLA.
- 2. Premere SELEZ.
	- $\Rightarrow$  Un prompt visualizza il comando di conferma per cancellare.
- 3. Premere SÌ per cancellare l'utente.

## <span id="page-27-0"></span>6.2.10 PROFILI UTENTE

## <span id="page-27-1"></span>6.2.10.1 AGGIUNGERE

Per aggiungere profili utente al sistema:

Chi crea deve essere un tipo profilo utente MANAGER.

- 1. Scorrere fino a PROFILI UTENTI > AGGIUNGI.
	- Viene visualizzata l'opzione NUOVO NOME. Premere SELEZ.
- 2. Immettere un nome profilo utente personalizzato e premere INVIO.
	- La tastiera conferma che il nuovo utente è stato creato.

## <span id="page-27-2"></span>6.2.10.2 MODIFICARE

Per modificare profili utente del sul sistema:

- 1. Scorrere fino a PROFILI UTENTI > MODIFICA.
- 2. Premere SELEZ.
- 3. Modificare l'impostazione profilo utente desiderata mostrata nella tabella seguente.

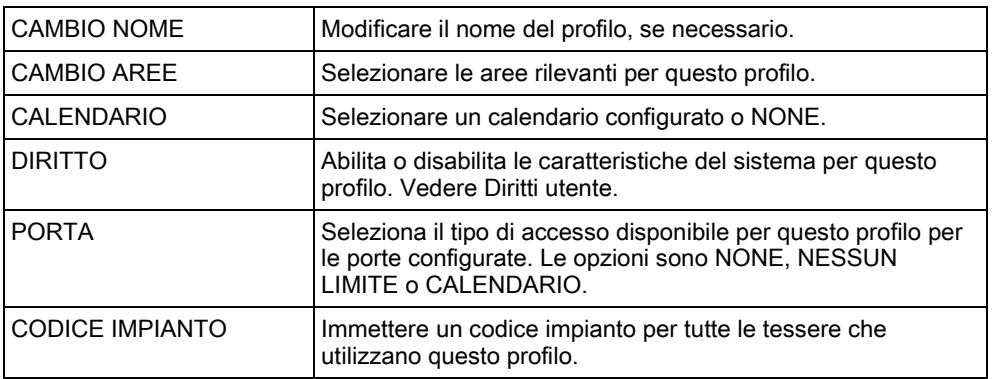

### <span id="page-27-3"></span>6.2.10.3 CANCELLARE

Per cancellare profili utente sul sistema:

- 1. Scorrere fino a PROFILI UTENTI > CANCELLA.
- 2. Scorrere i profili utente fino al profilo richiesto.
- 3. Premere SELEZ.
	- Viene richiesto di confermare l'eliminazione.
- 4. Premere SELEZ. per cancellare il profilo utente.

 $\mathbf{i}$ 

## <span id="page-28-0"></span>6.2.11 SMS

Il sistema SPC supporta la comunicazione di avvisi via SMS dalla centrale ai telefoni cellulari di installatori e utenti selezionati (eventi SMS) e permette agli utenti di controllare il sistema SPC in remoto attraverso SMS (controllo SMS). Queste due opzioni funzionano assieme in quanto consentono all'utente di rispondere a una notifica SMS senza il bisogno di essere fisicamente nell'edificio.

È consentito configurare un massimo di 32 (SPC4xxx), 50 (SPC5xxx) o 100 (SPC6xxx) ID SMS per ogni centrale. Sono necessari un modem con funzione SMS abilitata e una configurazione utente e sistema adeguate per abilitare la comunicazione SMS.

Se una funzione descritta in questo manuale non è presente nei menu della tastiera utente, l'utente non ha il permesso di utilizzare questa funzionalità. Consultare il tecnico installatore autorizzato per i diritti e le impostazioni appropriate.

A seconda della modalità AUTENTICAZIONE SMS selezionata dall'installatore, l'autenticazione SMS utente può variare usando combinazioni di PIN utente e ID chiamante o PIN SMS e PIN chiamante.

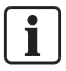

La notifica SMS può funzionare con un modem PSTN se l'operatore PSTN supporta SMS via PSTN, mentre il controllo SMS necessiterà di un modem GSM sulla centrale. Un modem GSM supporterà sia la notifica che il controllo SMS.

#### Controllo SMS

Il controllo SMS può essere impostato in modo che un utente remoto possa inviare un messaggio SMS per eseguire le seguenti azioni sulla centrale:

- Inserimento o disinserimento
- Abilitare o disabilitare l'installatore
- Abilitare o disabilitare l'accesso produttore.
- Assegnazione uscita ON/OFF.

#### Eventi SMS

La notifica SMS può essere impostata per inviare una serie di eventi che si verificano sul sistema come:

- Attivazione allarme
- Allarmi confermati
- Guasto e tamper
- Inserimento e disinserimento
- Inibire e isolare
- Tutte gli altri tipi di eventi

#### <span id="page-28-1"></span>6.2.11.1 AGGIUNGERE

- $\triangleright$  Il sistema installa e identifica un modem.
- $\triangleright$  La funzione **Autenticazione SMS** si attiva in OPTIONS.
- 1. Scorrere fino a SMS -> e premere SELEZ.
- 2. Selezionare un utente da aggiungere per il funzionamento SMS.
- 3. Immettere un NUMERO SMS per questo utente e premere INVIO.
- 4. Immettere un PIN SMS per questo utente e premere INVIO.
- $\Rightarrow$  La tastiera indica che i dettagli SMS sono aggiornati.

#### <span id="page-29-0"></span>6.2.11.2 MODIFICARE

- $\triangleright$  Il sistema installa e identifica un modem.
- $\triangleright$  La funzione **Autenticazione SMS** si attiva in OPTIONS.
- 1. Scorrere fino a SMS -> MODIFICA e premere SELEZ.
- 2. Selezionare un installatore o un ID SMS Utente per la modifica.

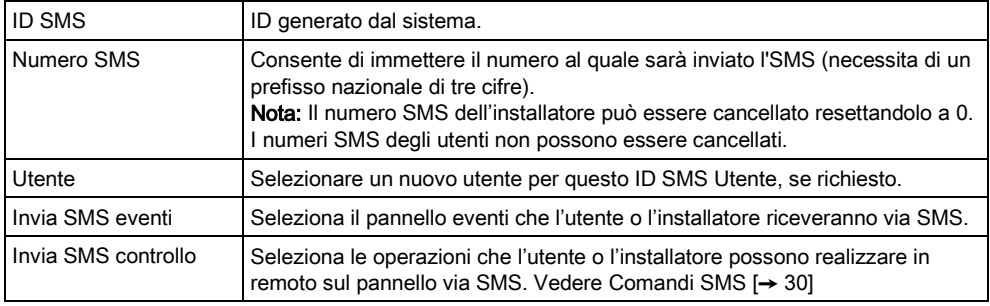

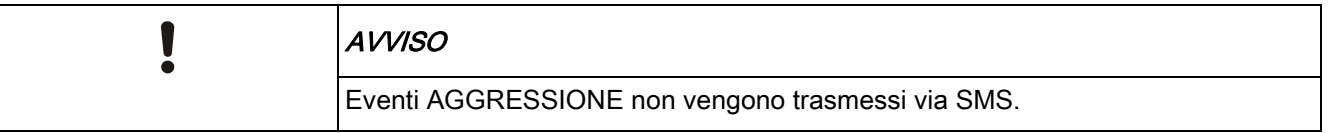

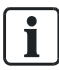

Se la linea telefonica è collegata ad una rete PSTN attraverso un PBX, deve essere inserita la cifra di accesso alla linea appropriata prima del numero della parte richiesta. Assicurarsi che l'Identità della Linea Chiamante (CLI) sia attivata sulla linea selezionata per effettuare chiamate alla rete SMS. Consultare l'amministratore di PBX per avere ulteriori informazioni.

#### <span id="page-29-1"></span>6.2.11.3 CANCELLARE

- 1. Scorrere fino a SMS -> CANCELLA.
- 2. Scorrere fino all'ID SMS Utente richiesto.
- 3. Premere SELEZ.
- $\Rightarrow$  La tastiera indica che le informazioni SMS sono aggiornate.

#### <span id="page-29-2"></span>6.2.11.4 Comandi SMS

Al termine della configurazione e impostazione degli SMS, le funzioni SMS possono essere attivate. I comandi sono inviati tramite un codice o ID chiamante in base alla configurazione SMS. Il tipo di codice dipende da cosa è stato impostato per l'autenticazione SMS.

La tabella di seguito fornisce tutti i comandi SMS disponibili. Sono anche indicate l'azione e la risposta successiva.

I comandi SMS sono inviati in formato testo al numero di telefono della scheda SIM del controllore.

Per i comandi che utilizzano un PIN, il formato del testo è il seguente:

\*\*\*\*.comando o \*\*\*\* comando.

dove \*\*\*\* è il PIN e "comando" è il comando, cioè il PIN è seguito da uno spazio o da un punto. Ad esempio, il comando "INSF" è inserito come: \*\*\*\* INSF o \*\*\*\*.INSF. Se presente, può essere usata anche la versione completa del comando. Ad esempio, \*\*\*\*.Inserimento Totale.

Se l'utente non ha i diritti sufficienti per eseguire un comando, il sistema riporta ACCESSO NEGATO.

Se l'ID Chiamante è abilitata e il numero SMS del mittente è configurato, il prefisso PIN non è necessario.

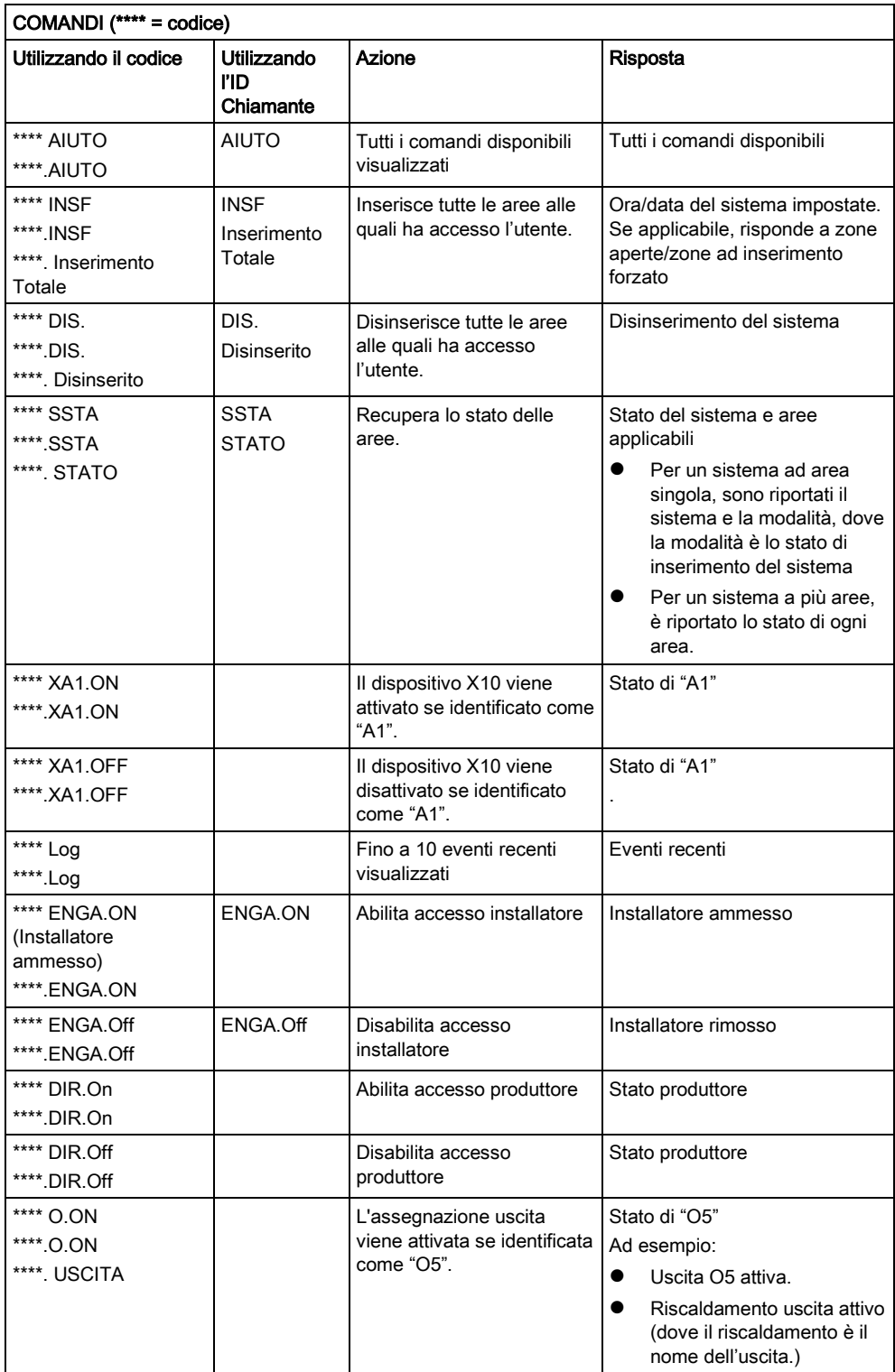

Menu Utente

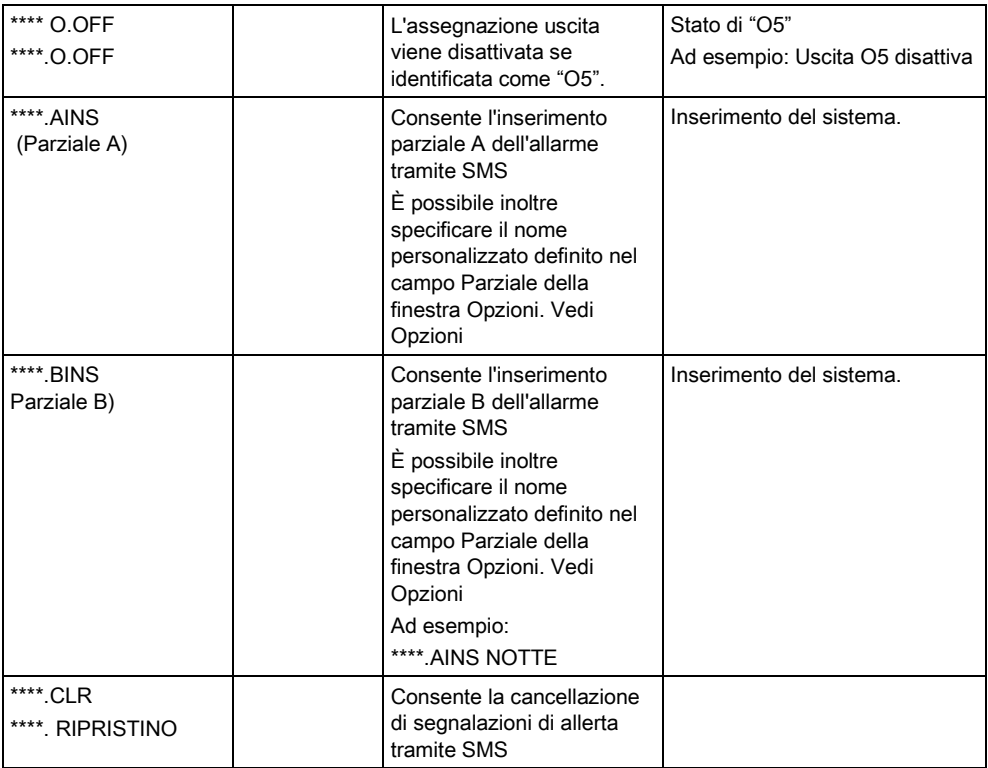

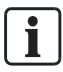

Per il riconoscimento SMS, l'identificazione dell'assegnazione uscita utilizza il formato ONNN, dove O rappresenta l'assegnazione uscita e NNN sono i simboli numerici, che non sono tutti necessari.

(Esempio: O5 per l'assegnazione uscita 5)

Per il riconoscimento SMS, il dispositivo X-10 utilizza il formato: XYNN, dove X rappresenta X-10; Y rappresenta l'identità alfabetica e NN sono i simboli numerici disponibili. (Esempio: XA1)

L'opzione SMS funziona usando un protocollo standard che è utilizzato nei telefoni SMS. Tener presente che alcuni operatori PSTN non forniscono il servizio di SMS su PSTN. Affinché gli SMS siano funzionanti su PSTN, sono necessari i seguenti criteri:

- L'ID del chiamante deve essere abilitato sulla linea telefonica.
- Linea telefonica diretta non mediante PABX o altri dispositivi di comunicazione.
- Inoltre, tener presente che la maggior parte dei gestori di servizio consento l'uso di SMS solo ad un telefono registrato nello stesso paese. (Questo per motivi di fatturazione).

## <span id="page-31-0"></span>6.2.12 CAMBIO CODICE

Per cambiare un PIN:

- 1. Scorrere fino a CAMBIO PIN e premere SELEZ.
	- $\Rightarrow$  Compare un PIN creato in modo casuale.
- 2. Selezionare il nuovo PIN oppure sovrascrivere il PIN inserendone uno nuovo e premere INVIO.

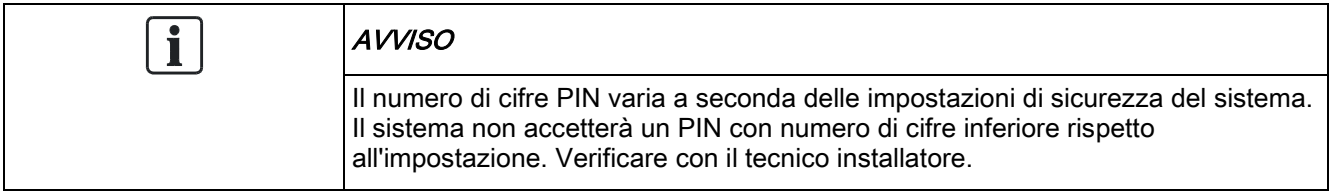

- 3. Confermare il nuovo PIN e premere SALVA.
- 4. Premere INDIETRO per ritornare alla schermata precedente e modificare il PIN.
	- $\Rightarrow$  Se durante questa fase la sessione scade, il vecchio PIN resta valido.

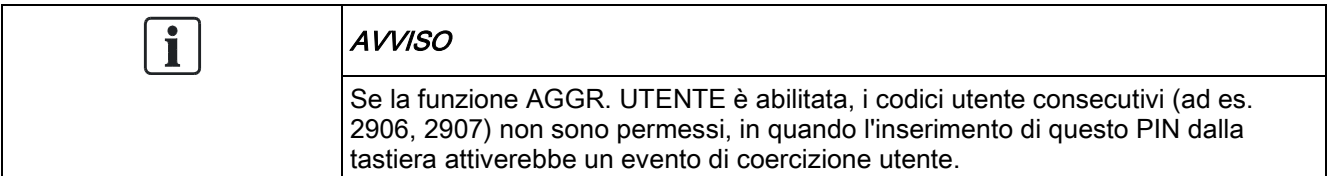

#### <span id="page-32-0"></span>6.2.13 CONTROLLO PORTA

Questa opzione consente di controllare tutte le porte del sistema.

- 1. Scorrere fino ad CONTROLLO PORTA e premere SELEZ.
- 2. Selezionare la porta che deve essere controllata, quindi premere SELEZ.
- 3. Selezionare uno degli stati della porta elencati di seguito come nuovo stato della porta e premere SELEZ.

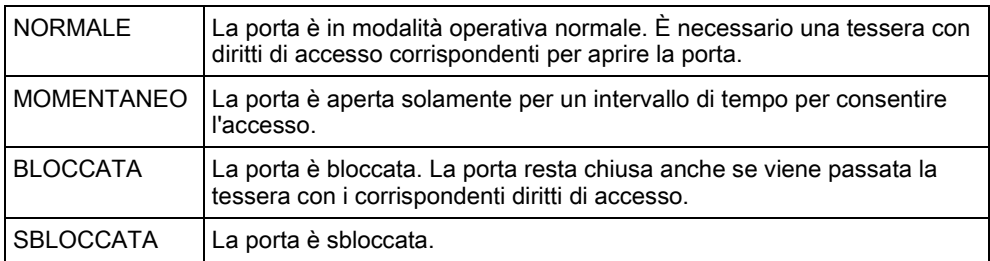

#### 6.2.14 RICONOSCERE UN ACCESSO

<span id="page-32-1"></span>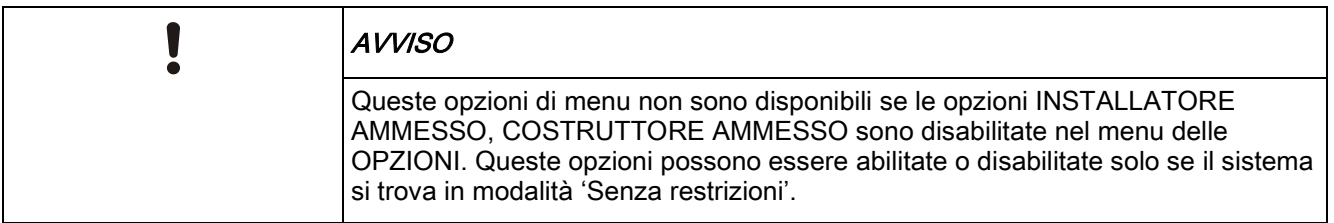

Quando viene consentito l'accesso all'installatore o produttore, la tastiera visualizza il testo ABILITA INSTALLATORE o ABILITA PRODUTTORE. Se l'accesso è stato riconosciuto, l'utente non può accedere al sistema finché l'installatore chiude la sessione.

Per consentire l'accesso all'installatore:

- 1. Scorrere fino ad RICONOSCI ACCESSO e premere SELEZ.
- 2. Selezionare CONSENTI INSTALLATORE e selezionare ABILITATO.
- 3. Selezionare COSTRUTTORE AMMESSO e selezionare ABILITATO.
- 4. Selezionate to SERVICE ACC CONCESSO e inserite l'ID servizio installatore.
- 5. Per non consentire l'accesso all'installatore/produttore, seguire lo stesso percorso e attivare DISABILITATO, quindi premere SELEZ.

Per i requisiti regionali CAT 1 e CAT 2 per la Svizzera, nel caso in cui è consentito l'accesso all'installatore, tutte le aree devono essere disattivate. In caso contrario all'installatore verrà negato l'accesso.

#### <span id="page-33-0"></span>6.2.15 REPORT A INTALL.

L'utente può richiedere che gli ultimi 10 eventi del log siano inviati all'installatore tramite messaggio SMS.

- 1. Scorrere fino a REPORT A INTALL. e premere SELEZ.
- 2. Abilitare o disabilitare questa opzione se necessario.

Nota: L'invio dei 10 eventi può richiedere più di un messaggio SMS, a seconda della lunghezza del loro testo.

#### <span id="page-33-1"></span>6.2.16 RAPPORTO ALLARMI

Il RAPPORTO ALLARMI mostra un elenco di eventi di allarme. In questo rapporto sono visualizzati i seguenti tipi:

- Zone
	- Allarme
	- Panico
- Eventi di sistema
	- Allarme Confermato
	- Coercizione utente
	- Panico XBUS
	- Panico Utente
	- Panico RPA

# 7 Appendice

# <span id="page-34-1"></span><span id="page-34-0"></span>7.1 Diritti utente

In base alle funzioni operative del sistema SPC descritte di seguito, gli utenti dispongono di diritti attribuiti ai profili utente. Il tecnico installatore informerà gli utenti dei diritti assegnati ad ogni profilo utente. In base a come è stato programmato il sistema, gli utenti possono disporre di diritti a tutte le funzioni o solo ad alcune.

#### Diritti utente

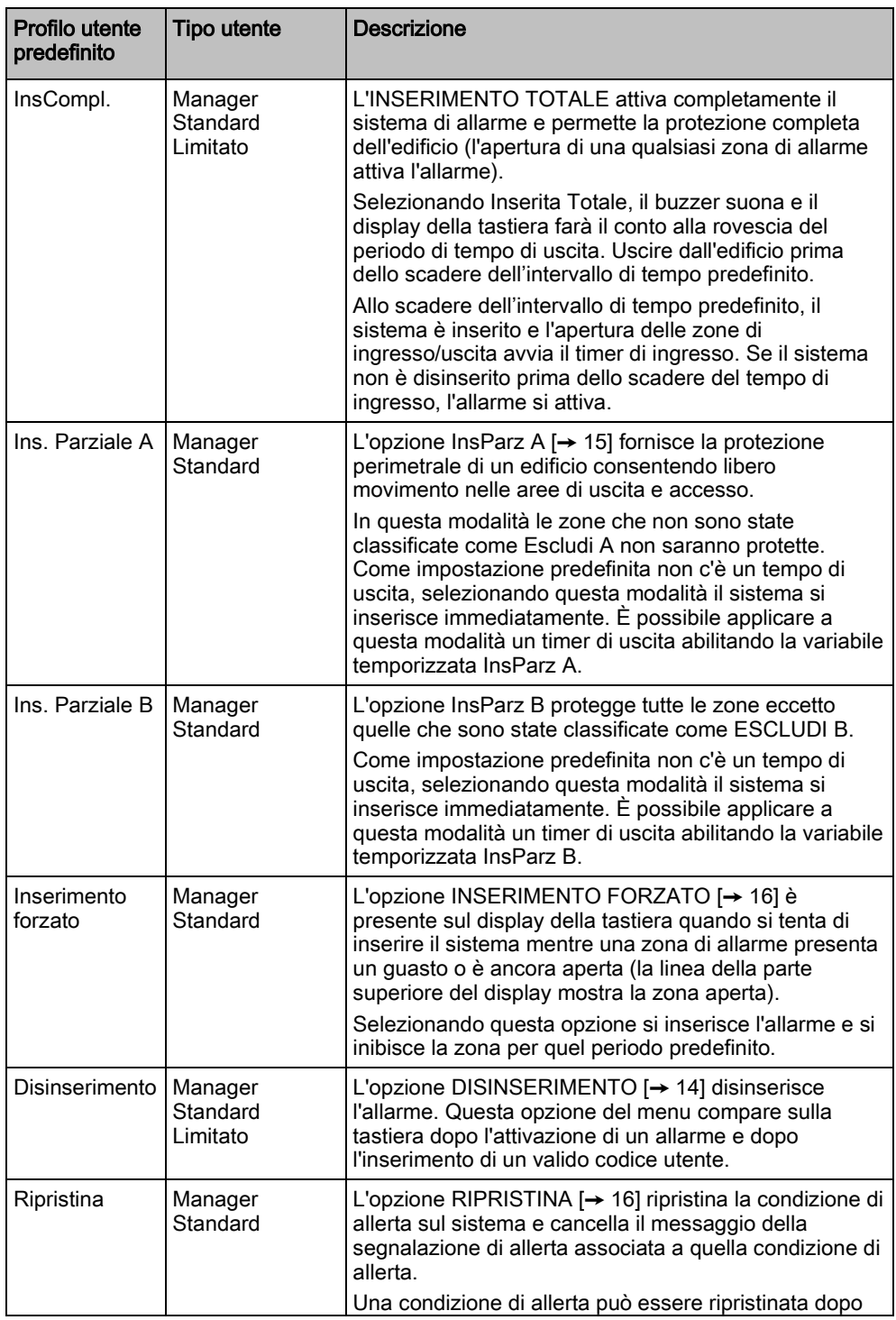

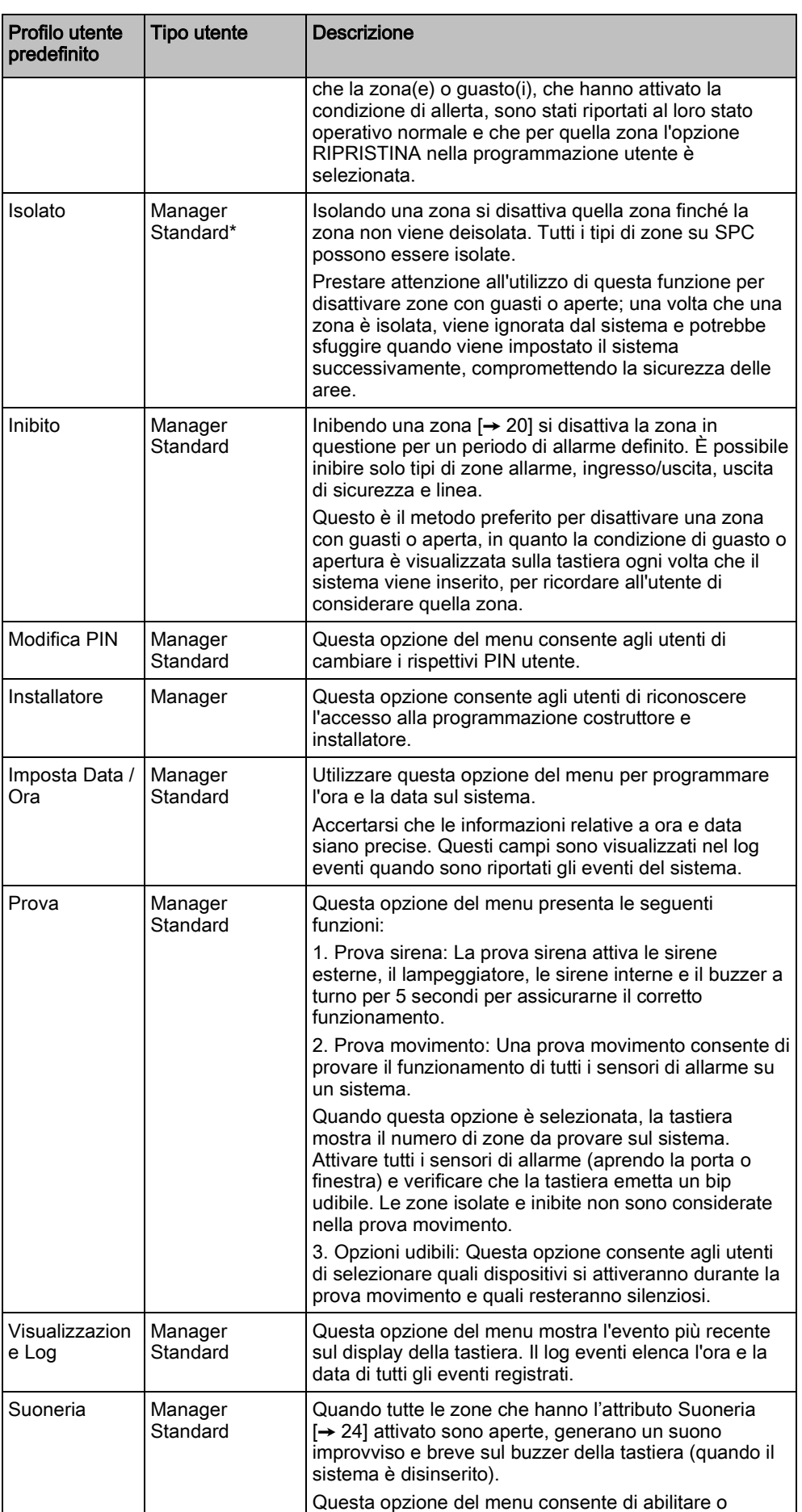

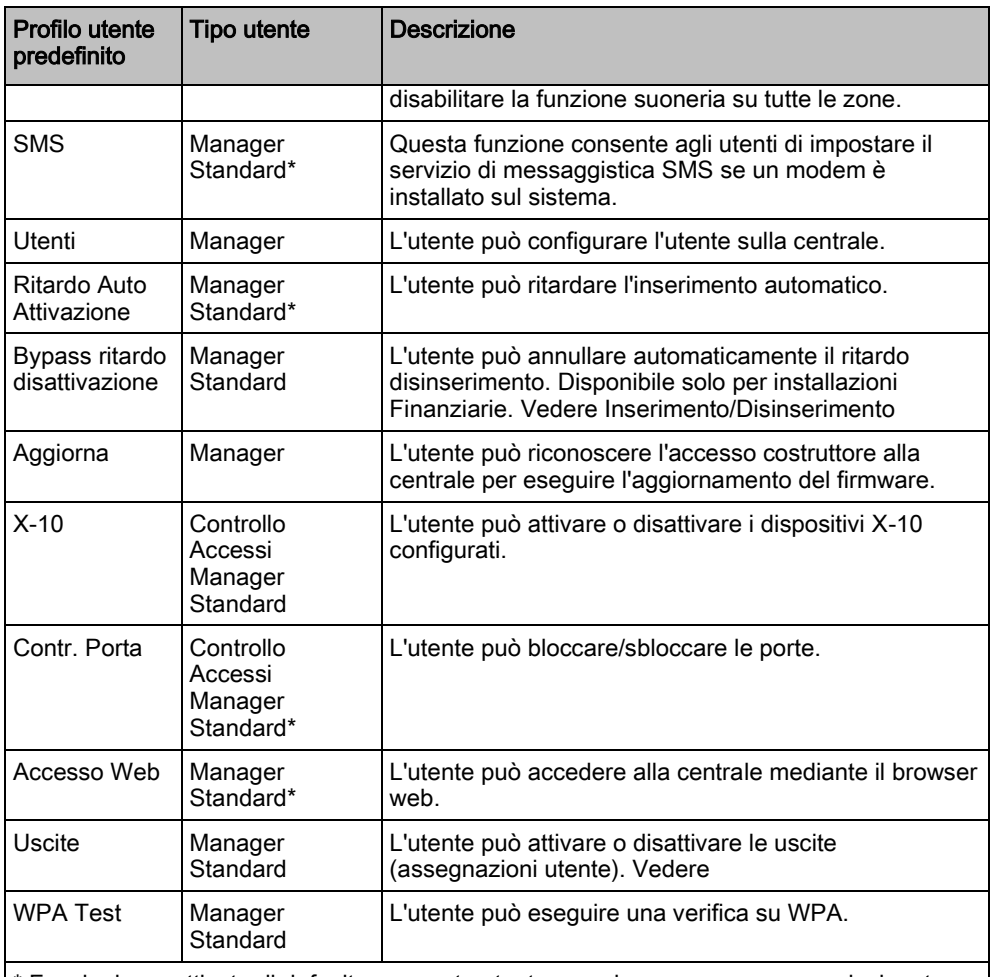

\* Funzioni non attivate di default per questo utente, ma che possono essere selezionate.

# <span id="page-36-0"></span>7.2 PIN utente

Il sistema supporta PIN a 4, 5, 6, 7 o 8 cifre per ogni utente, la traduzione di quante combinazioni/varianti logiche è presente nella tabella di seguito.

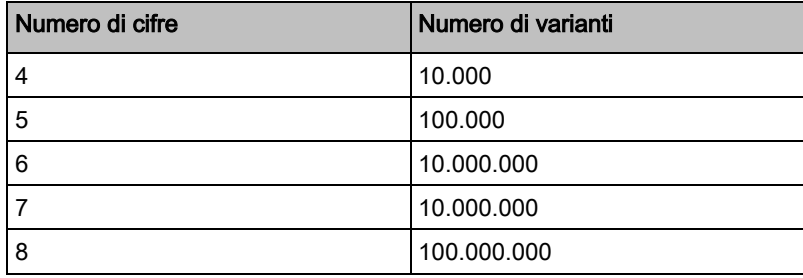

Sono validi tutti i PIN utente, quindi per un PIN a 4 cifre i numeri possono essere da 0000 a 9999 con qualsiasi combinazione possibile.

Nota: Per soddisfare le approvazioni INCERT, il codice PIN dell'utente deve contenere più di 4 cifre.

7

# <span id="page-37-0"></span>7.3 Tabella zone

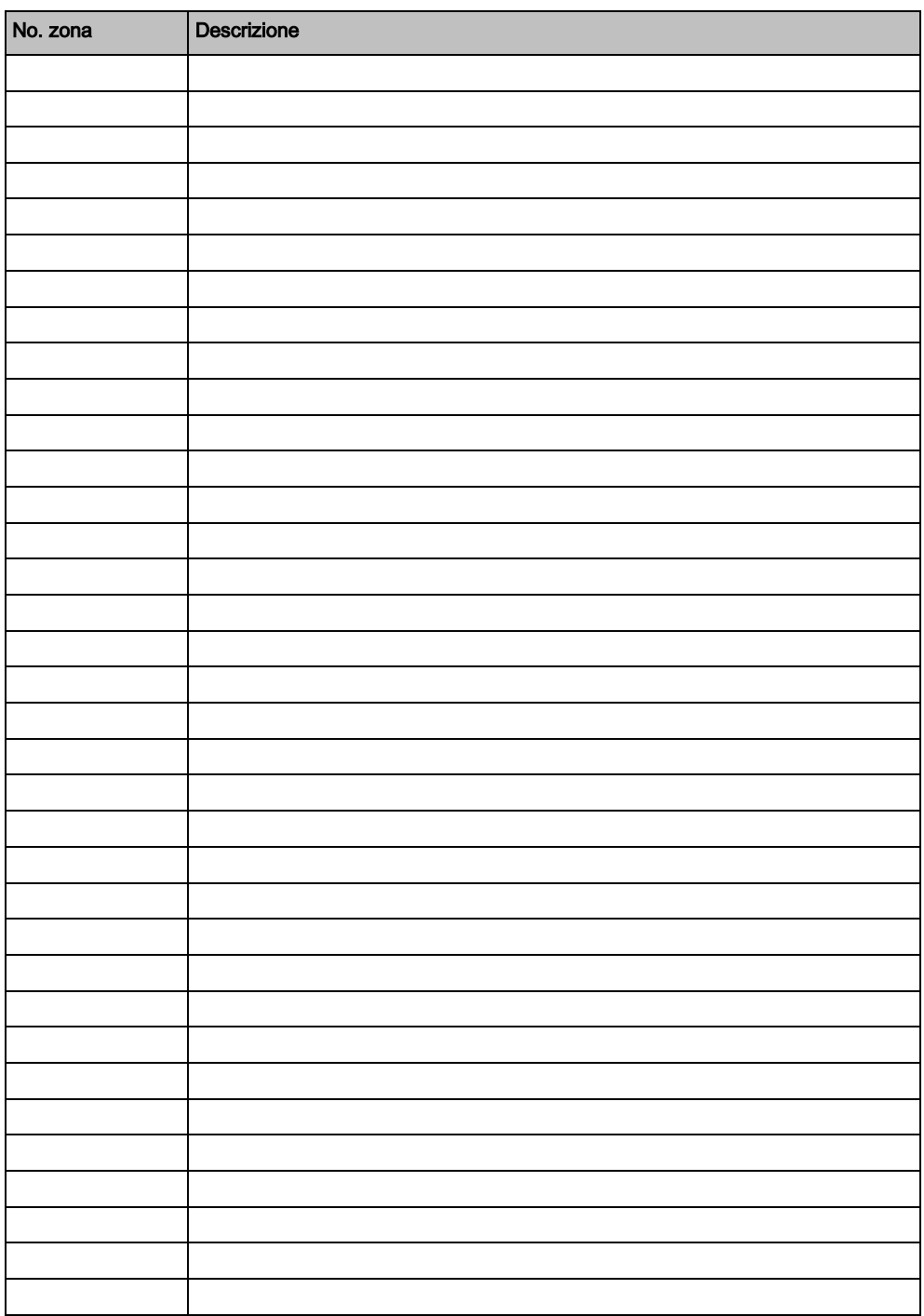

Emesso da Vanderbilt

Clonshaugh Business and Technology Park **Clonshaugh** Dublin D17 KV84 [www.service.vanderbiltindustries.com](http://www.service.vanderbiltindustries.com/)

© Vanderbilt, 2015 Con riserva di verifica delle possibilità di fornitura e di modifiche tecniche.